SIM2 Multimedia

# Nero 3D-1, Nero 3D-2, Nero 3D HB Руководство по эксплуатации

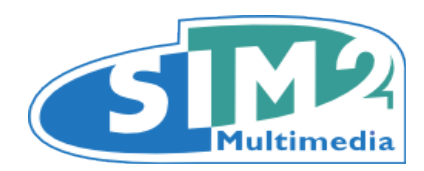

# **Oглавление**

### **[3](#page-2-0) Важная информация** Об этом руководстве пользователя Безопасность Воздействие изображений 3D Окружающая среда Внимание **[8](#page-7-0) глава 1: Введение** Основные характеристики и преимущества Комплектация системы Дополнительное оборудование **[10](#page-9-0) глава 2: Обзор** Пульт дистанционного управления Панель проектора Подключения 3D ИК-излучатель 3D-очки **[14](#page-13-0) глава 3: Установка** Pасположение Крепление Подключения Включение и выключение **[21](#page-20-0) глава 4: Эксплуатация** Просмотр 3D-контента Меню 3D Меню ввода Главное меню Картинка Изображение Настройки Меню Настройки памяти Инфо Быстрое меню Сообщения **[40](#page-38-0) глава 5: Обнаружение и устранение неисправностей [43](#page-41-0) глава 6: Технические характеристики [45](#page-43-0) глава 7: Диапазон проекции**

**[46](#page-44-0) глава 8: Габариты**

# <span id="page-2-0"></span>Важная информация

# Об этом руководстве пользователя

Это руководство пользователя описывает, каким образом настраивать и работать со следующими проекторами:

- $\bullet$ Nero 3D-1
- Nero 3D-2
- Nero 3D HR

Кроме каким либо образом указанных, информация в этом руководстве является действительной в отношении всех вышеперечисленных проекторов, на которые ссылаются как "Nero 3D".

### Безопасность

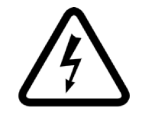

Во избежание риска поражения электрическим током, отключите кабель питания на задней панели, прежде чем снимать верхнюю крышку проектора. Для получения технического обслуживания, обратитесь к квалифицированному персоналу, допущенному изготовителем к проведению данных работ.

В случае, если лампа внезапно взорвалась с громким хлопком, немедленно выключите проектор и тщательно проветрите помещение. Не пытайтесь перезагрузить проектор и не пытайтесь заменить лампу: обратитесь в местный сервисный центр.

#### Ознакомьтесь с данным руководством

Прочитайте все разделы этого руководства очень внимательно перед тем, как включить проектор. Это руководство дает основные инструкции для работы с проекторами Nero 3D-1/3D-2/3D HB. Установка, предварительные настройки и операции, при которых должны сниматься верхняя крышка и проводиться работы с электрическими деталями, должны выполняться уполномоченными, квалифицированными специалистами по техническому обслуживанию. Для обеспечения безопасной эксплуатации и долговечности, используйте только силовые кабели, поставляемые изготовителем. Соблюдайте все предупреждения и меры предосторожности. Сохраните это руководство для дальнейших консультаций.

#### Не прикасайтесь к внутренним деталям проектора

Внутри корпуса находятся детали под высоким, опасным для жизни напряжением, а также детали, нагретые до высокой температуры. Никогда не открывайте корпус. Доверяйте все обслуживание и ремонтные работы авторизованному SIM2 сервисному центру. В случае вскрытия корпуса, Вы лишаетесь гарантии.

#### Отключите прибор от источника питания

Силовая вилка обеспечивает отключение проектора от источника питания. Убедитесь, что во время установки прибора силовые вилки и электрические розетки легко доступны. При отключении проектора из электросети, тяните за вилку, а не кабель. Используйте только указанные в руководстве источники питания. Подключите

 $\overline{3}$ 

проектор к сети электропитания с номинальным напряжением между 100-240 В переменного тока, 50/60 Гц с защитным заземлением. Если вы не уверены в параметрах электросети в вашем доме, обратитесь к электрику. Не допускайте перегрузки электрической розетки и любых используемых удлинителей.

#### **Отключение проектора**

Обратите внимание на то, как следует выключать проектор. Систему всегда нужно возвращать в режим ожидания, таким образом проектор сможет запустить процесс охлаждения. Если процесс не запустится, например вследствие прекращения подачи энергии, проектор может войти в защитный режим, что приводит к блокированию функции включения. Это блокирование будет длиться до тех пор, пока внутренние детали системы полностью не охладятся.

#### **Замена предохранителей**

Перед заменой предохранителей, отключите проектор от сети питания. Отсек предохранителя находится рядом с разъемом питания. Выньте держатель предохранителя при помощи плоской отвертки и замените предохранитель. Установите новый предохранитель. Используйте для проектора только предохранители типа Т 10 A L H.

#### **Будьте осторожны с кабелями**

Убедитесь, что кабели проложены таким образом, чтобы люди не спотыкались и не запутались в них. Держите все кабели вдали от детей. Устанавливайте прибор как можно ближе к розетке. Не наступайте на сетевые кабели, убедитесь, что они не запутались и никогда не тяните и не дергайте их; не подвергайте их воздействию тепла и убедитесь, что на них нет узлов или перегибов. Если сетевые кабели повреждены, не включайте систему. Попросите помощи у авторизованного специалиста.

#### **Отсоединяйте устройство от электросети во время грозы и когда оно не используется**

Для того, чтобы избежать поражения молнией, отсоединяйте проектор во время грозы или в случае, когда он долгое время не используется.

#### **Избегайте попадания жидкости и влаги**

Не используйте устройство вблизи воды (раковин, ванн и т.д.); не ставьте предметы, содержащие жидкости на или вблизи прибора и не подвергайте его воздействию дождя, влаги, капель или брызг воды или спрея; не используйте воду или жидкие моющие средства для очистки.

#### **Устанавливайте проектор на стабильную поверхность**

Устанавливайте проектор на стабильную поверхность либо используйте соответствущее потолочное крепление. Никогда не ставьте проектор на его боковую сторону, линзу либо верхнюю панель.

#### **Не допускайте перегрева проектора**

Для предотвращения перегрева, размещайте проектор к стене на расстоянии не менее 0,25 м (10 дюймов) от левой, правой и задней панели. Не загораживайте вентиляционные отверстия. Не устанавливайте устройство вблизи источников тепла, например, нагревателей, радиаторов или других устройств (включая усилители мощности), которые генерируют тепло. Не устанавливайте проектор в замкнутом

пространстве, где нет достаточно свободного места (на стеллажах, книжных полках и т.д.). Также не допускайте установку в местах с плохой циркуляцией воздуха, поскольку это может препятствовать процессу охлаждения и значительно сократить срок службы лампы.

#### **Никогда не смотрите прямо на проекционную лампу**

Никогда не смотрите прямо в объектив при включенной лампе, поскольку интенсивный свет может навредить глазам. Особенно внимательно следите за тем, чтобы дети не смотрели на яркий свет.

#### **Соблюдайте особую осторожность в отношении движения объектива**

Не вставляйте ничего в отверстия по бокам объектива, а также убедитесь, что вертикальному перемещению объектива не препятствуют посторонние предметы.

#### **Не вставляйте ничего в щели в проекторе**

Убедитесь, что внутрь проектора не попали посторонние предметы. В противном случае, немедленно отсоедините проектор от сети и вызовите специалиста по техническому обслуживанию.

#### **Экономия электроэнергии**

Мы рекомендуем отсоединять прибор от электросети, если он не используется. Таким образом, вы значительно сэкономите потребление электроэнергии, а также защитите внутренние детали от износа.

# **Воздействие изображений 3D**

Во время просмотра видео или изображений в 3D, вы можете ощущать дискомфорт (например, напряжение глаз, головные боли, укачивание, тошнота, головокружение, дезориентацию). В этом случае, прекратите просмотр и проконсультируйтесь с врачом, если симптомы носят тяжелый характер.

Обратитесь к врачу, прежде чем разрешить маленьким детям (особенно в возрасте до шести лет) просмотр изображений в 3D, поскольку их зрительная система еще не окрепла.

Следите за детьми (включая подростков) во время просмотра 3D, поскольку они больше подвержены риску возникновения дискомфорта и говорят о симптомах не всегда охотно.

Лица, которые могут быть подвержены эпилептическим припадкам или ударам (исходя из личного или семейного анамнеза) должны проконсультироваться с врачом перед просмотром материала в 3D.

Всем зрителям рекомендуется делать перерывы во время просмотра материала в 3D. Длина и частота этих перерывов могут варьироваться в зависимости от индивидуальных особенностей.

### **Окружающая среда**

Этот продукт содержит материалы, полученные из природных ресурсов. Он может содержать материал, который может представлять собой опасность для здо-

ровья и окружающей среды. Для предотвращения попадания вредных веществ в окружающую среду и с целью способствовать использованию природных материалов, SIM2 предоставляет следующую информацию о том, как утилизировать этот продукт.

Отходы электрических или электронных материалов (WEEE) нельзя выбрасывать в обычные мусорные баки.

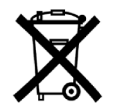

Цель размещения этикетки на продукте, приведенной здесь и на которой нарисована зачеркнутая урна, - напомнить вам, что продукт требует специальной обработки по окончанию срока его службы. Такие материалы, как стекло, пластик и некоторые металлические детали могут быть переработаны для повторного использования.

Пожалуйста, соблюдайте следующие инструкции:

- Если вы решили больше не использовать свое электрическое или электронное оборудование, обратитесь в местную службу по утилизации материалов для их последующей переработки.
- При покупке нового продукта с такими же или подобными функциональными возможностями, как и у старого продукта, вы можете вернуть старое оборудование своему поставщику бесплатно. Свяжитесь с SIM2, чтобы найти ближайшего к вам поставщика.
- Для получения более подробной информации о переработке, повторном использовании и обмене продуктов, пожалуйста, обратитесь в службу поддержки по номеру, указанному в руководстве.

В заключение, мы предлагаем дополнительные меры для защиты окружающей среды, такие как переработка внутренней и внешней упаковки (включая материал, используемый для доставки), в которой товар был доставлен. С вашей помощью, мы можем уменьшить количество экологических ресурсов, необходимых для производства электрического и электронного оборудования, уменьшить потребность использовать мусорные свалки для подержанного оборудования и, в целом, улучшить качество нашей жизни, убедившись, что опасные материалы утилизированы подобающим образом.. Неправильная обработка продукта в конце его срока службы и несоблюдение указанных выше инструкций по утилизации регулируется местным законодательством.

#### **Утилизация отходов**

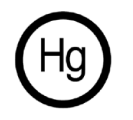

Лампа внутри проектора содержит ртуть и может подлежать специальным правилам по утилизации или переработке. Утилизируйте или перерабатывайте в соответствии с местным законодательством. За дополнительной информацией обращайтесь в Альянс отраслей электронной промышленности [www.eiae.org](http://www.eiae.org/) или посетите [www.lamprecycle.org](http://www.lamprecycle.org/)

### Внимание

Чтобы гарантировать высокое качество, SIM2 тщательно проверила и протестировала прибор. Срок годности лампы в проекторе составляет в среднем примерно 30-60 часов. Помимо обычной проверки, отдел контроля качества также проводит дополнительные испытания прибора перед отгрузкой. В таких случаях, вы можете заметить, что упаковку уже открывали, а время работы лампы может оказаться больше, чем данные, указанные при проведении стандартных испытаний.

Ввиду того, что оптическая система Nero 3D-1/3D-2/3D НВ чрезвычайно компактна и имеет довольно высокую яркость и контрастность, допускается небольшое количество света за пределами области проекции, что будет варьироваться в зависимости от типа используемого объектива, зума и особенностей установки. Такая особенность оптической системы не считается отклонением. Для уменьшения такого эффекта, SIM2 рекомендует затемнить окружающую проекционную область настолько, насколько это возможно.

 $\overline{7}$ 

# <span id="page-7-0"></span>1 Введение

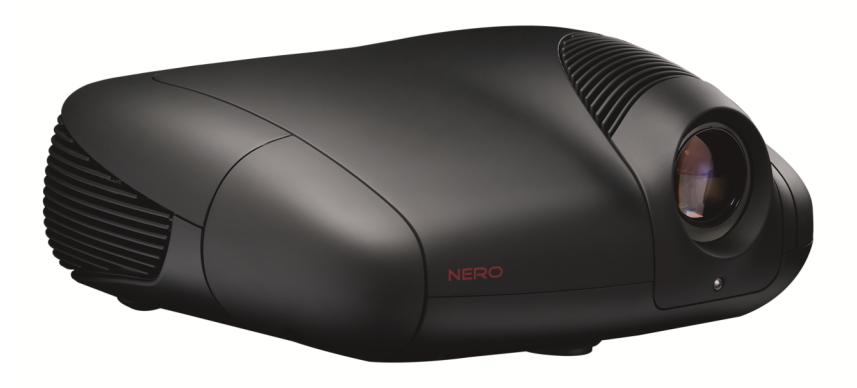

Nero 3D-1/3D-2/3D HB представляет собой высококлассный компактный1-чиповый видеопроектор 3D, основанный на трех микросхемах DLP. Используя новейшие достижения SIM2 в области оптических технологий, этот проектор воспроизводит изображения с невероятно глубоким уровнем черного цвета и оптимальным коэффициентом контраста.

Nero 3D-1/3D-2/3D HB занимает одно из лидирующих мест среди лучших систем 3D видеопроекции, если рассматривать устройство с точки зрения достоверности передачи цвета, четкости и глубины изображения. Сигналы воспроизводятся очень четко, так же, как и динамичные движения в фильмах в стиле фаст-экшн или передачах про спорт. Все это дает возможность пережить невероятные ощущения от просмотра 3D-видео в домашних условиях.

Nero 3D-1/3D-2/3D HB предназначены для использования на экране больших размеров - до 5 м (16,5 футов) в ширину. Здесь представлены три стеклянные линзы высокого качества (Т1, Т2 и Т3), которые позволяют получить проекцию с проекционным соотношением 1.37-3.90:1.

Для облегчения калибровки, программное обеспечение SIM2 Live Color Calibration позволяет полностью контролировать:

- $\bullet$ начальные, средние и белые градации цвета
- гамма-таблицы

позволяет специалистам по калибровке точно настроить окончательное изображение с помощью удобного в использовании приложения для Windows-компьютеров.

#### Основные характеристики и преимущества

- высокое качество изображения: популярная система обработки изображений SIM2 и последняя версия чипа 1080р DMD от Texas Instruments
- точная оптика: SIM2 ALPHAPATH Light Engine с точной оптикой.
- четкое изображение изображений быстродвижущихся объектов без каких-либо искажений: система SIM2 PureMotion

 $\overline{8}$ 

- высокое разрешение: реальные полные HD 3D-изображения без размытости и раздвоения
- удобный просмотр 3D: высокая яркость, четкость и резкость изображений
- иммерсивный ЗD-эффект: проецирование на экран больших размеров, благодаря высокой яркости изображения
- широкий угол 3D-обзора: стерео-визуализация независимо от угла обзоpa
- адаптивность экрана: нет ограничений в выборе материала экрана  $\bullet$
- совместимость: нет необходимости выделять источники изображения и предварительно обрабатывать материал для 3D просмотра
- $\bullet$ больший срок службы лампы: доступные и надежные лампы UHP

# Комплектация системы

Ваш проектор Nero 3D DLP поставляется вместе со следующими комплектующи-МИ:

- 1 х пульт дистанционного управления с задней подсветкой и четырьмя  $\bullet$ батареями AAA/LR03
- З х АС сетевых кабеля (США, ЕС и Великобритания), 2 м (6,6 футов) в длину
- 3 х разъема для переходников 12 В
- 1 х 4,0 мм шестигранный ключ (для настройки наклона линзы)
- 1 х руководство по эксплуатации (настоящий документ)  $\bullet$
- 1 х CD с программным обеспечением Live Color Calibration (для Windows- $\bullet$ компьютеров)

Если какие-либо детали отсутствуют или повреждены, пожалуйста, свяжитесь с вашим поставщиком как можно быстрее.

Сохраняйте оригинальную упаковку в случае необходимости пересылки системы или деталей.

# <span id="page-8-0"></span>Дополнительное оборудование

- $\bullet$  . Система Visus Acc (4 SIM2 очки Visus с активными затворами и 1 ИК-излучатель для SIM2 очков Visus с активными затворами)
- Система Visus (7 SIM2 очки Visus с аткивными затворами и 1 ИК-излуча- $\bullet$ тель для SIM2 очков Visus с активнымизатворами)
- Бокс Visus (8 SIM2 очки Visus с активными затворами)
- Универсальная система (6 универсальных очков с активными затворами и 1 ИК-излучателем для универсальных очков с активными затворами)
- Бокс универсальный (8 универсальных очков с активными затворами)
- Кронштейн для потолочного крепления проектора
- Системы анаморфических линз (Anamorphic Lens) (фиксированные или моторизованные)

 $\mathsf{q}$ 

# <span id="page-9-0"></span>2 O63op

# Пульт дистанционного управления

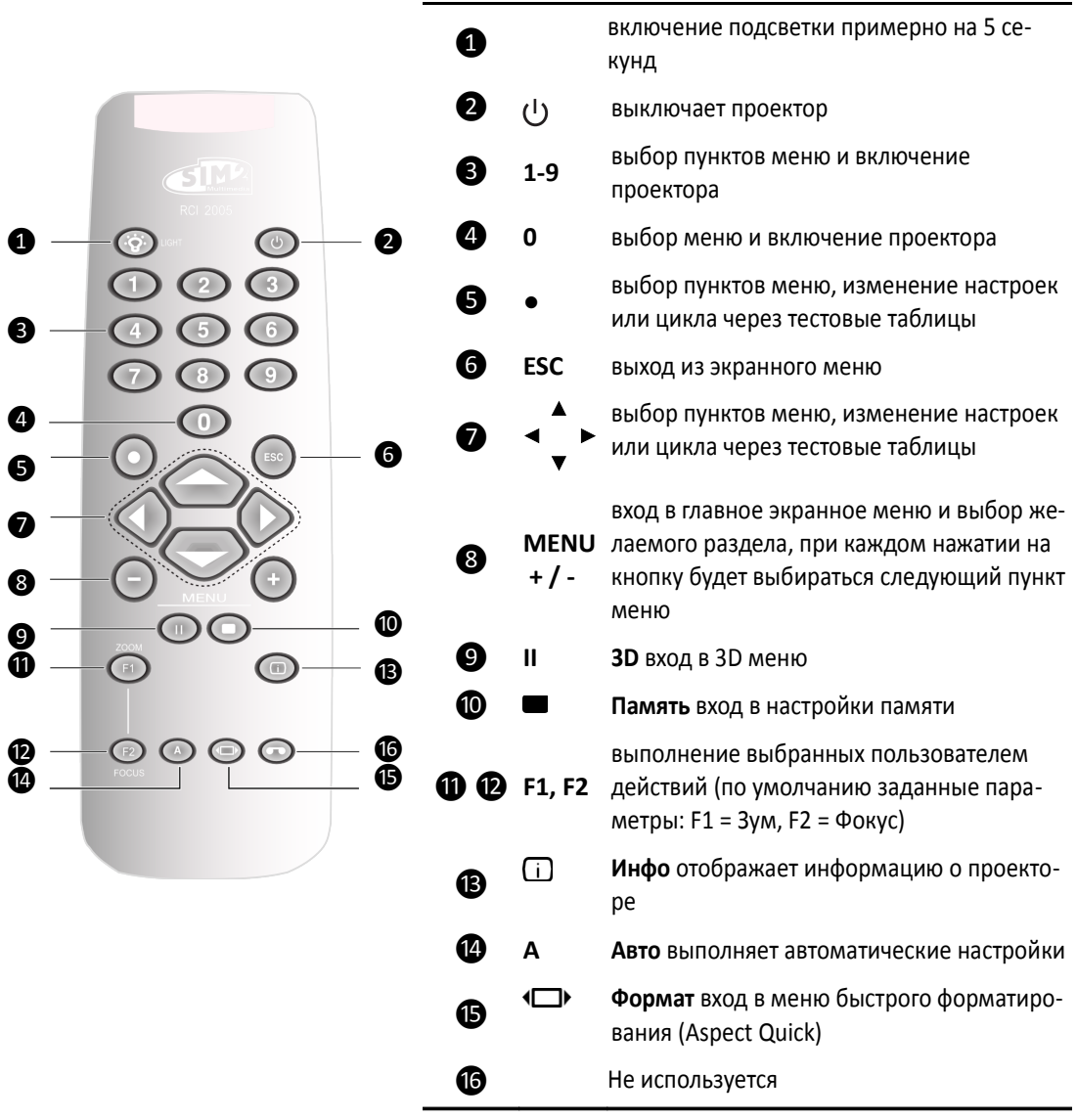

#### Пользовательские настройки ДУ

Вы можете использовать свой личный ИК пульт для дистанционного управления своим проектором Nero 3D.

- $\bullet$ Если в вашем распоряжении пульт дистанционного управления с возможностью обучения, используйте пульт ДУ, чтобы изучить доступные команды.
- $\bullet$ Если вы используете программируемый пульт ДУ, установив программное обеспечение, вы, возможно, сможете импортировать коды Pronto Hex. См. SIM2 Nero 3D-

*1/3D-2/3D HB IR Control* для ознакомления со списком всех кодов проектора в формате Pronto Hex, в том числе отдельные коды для:

- Форматов
- Настройки памяти
- Элементов управления 3D (режим 3D и форматы входа)

#### **Ввод в эксплуатацию**

В проекторе Nero 3D есть два ИК-приемника, один на передней панели и один на задней панели. Зона действия пульта дистанционного управления составляет примерно 10 м (33 футов). Не следует загораживать пространство между пультом ДУ и ИК-приемником, на который вы направляете пульт. Вы можете направлять пульт ДУ на экран, поскольку ИК-луч отражается от экрана в сторону ИК-приемника на передней панели проектора. В этом случае эффективность сигнала ДУ может быть меньше заявленной.

**Важно:** Пульт дистанционного управления может работать неправильно во время просмотра 3D изображений. В этом случае передвиньте или поменяйте расположение ИК-излучателя.

#### **Батареи**

Чтобы установить батарейки в пульт дистанционного управления:

- 1. Откройте соответствующую крышку.
- 2. Вставьте четыре батарейки AAA (LR03). Убедитесь, что знаки **+** внутри батарейного отсека совпадают со знаками на батарейках.
- 3. Закройте крышку.

Замените батарейки на новые, когда рабочий диапазон пульта ДУ сократится. Использованные батарейки выбрасывайте в соответствии с местным законодательством. Не используйте новые батарейки наряду со старыми, а также батарейки разного типа. **Предупреждение:** Во избежание утечки электролита и при отсутствии необходимости пользования пультом в течение длительного времени удалите из него батарейки.

# **Панель проектора**

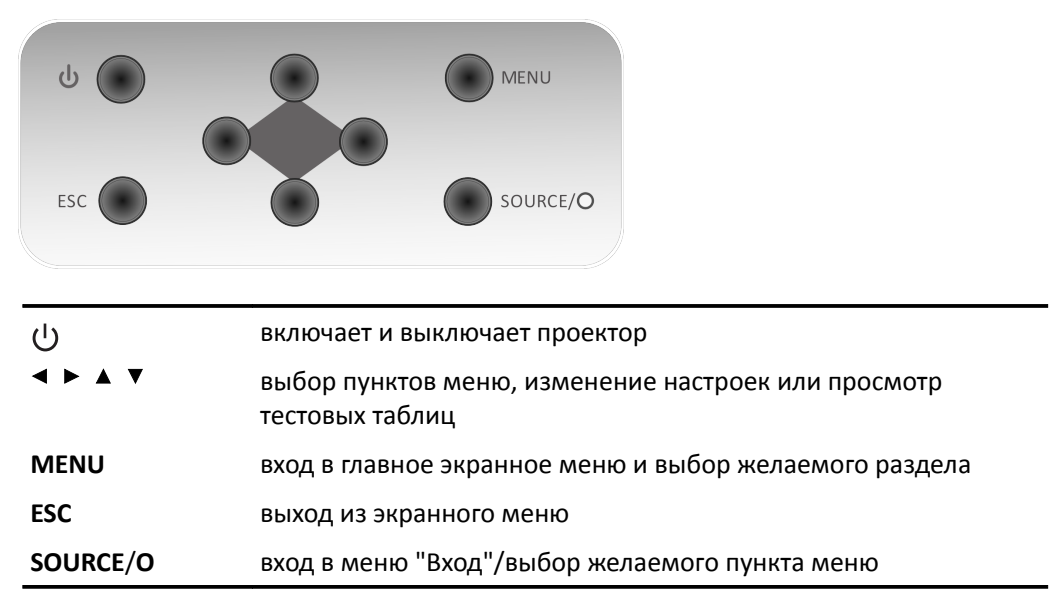

# <span id="page-11-0"></span>**Подключения**

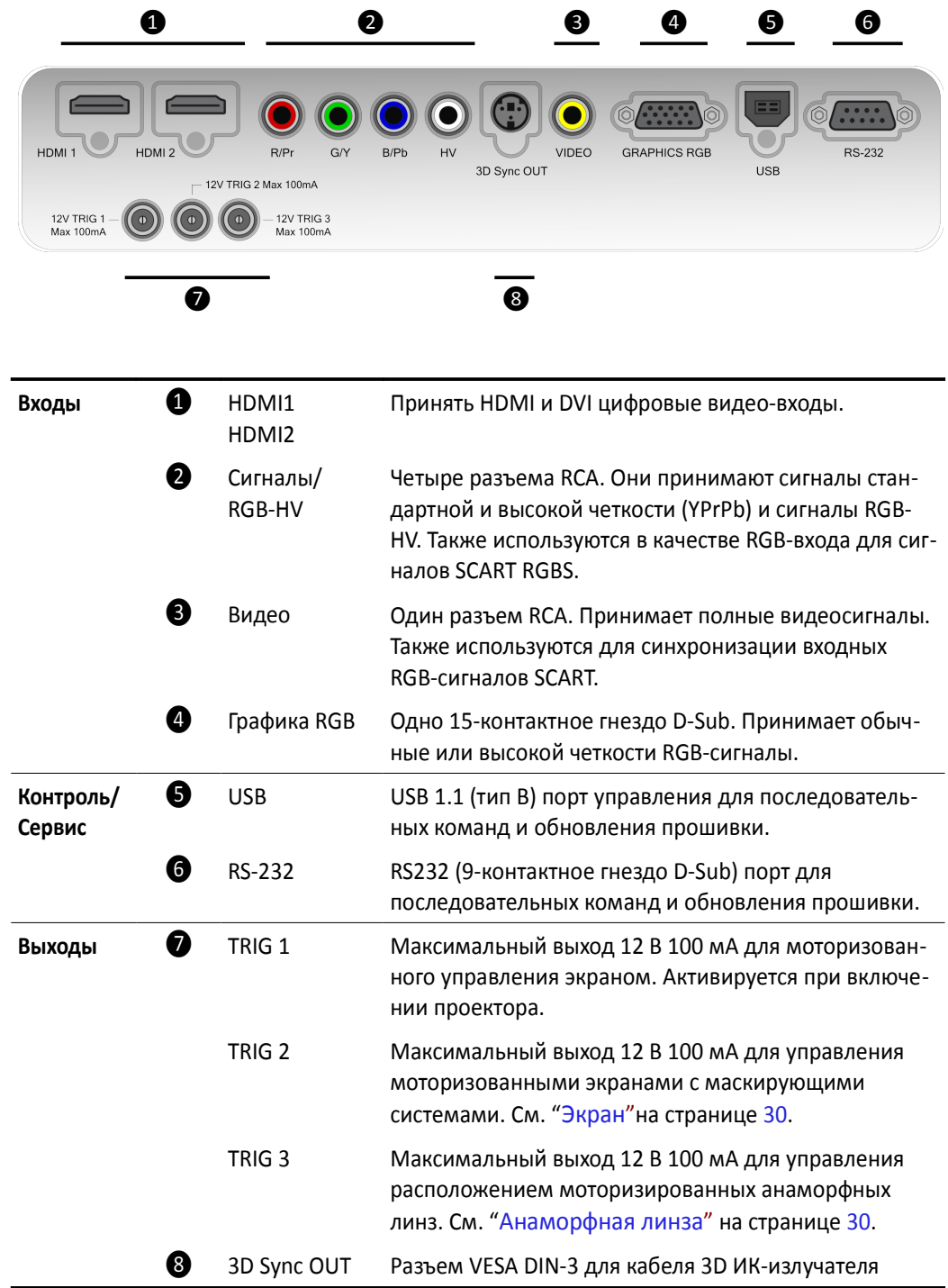

# **3D ИК-излучатель**

3D инфракрасный излучатель устанавливается рядом с проектором и направляется на экран. Он получает сигналы видео-синхронизации 3D Sync от проектора (по кабелю) и излучает инфракрасные импульсы, которые отражаются от экрана и стен и доходят до инфракрасного приемника в 3D-очках. Примечание: Излучатель будет излучать sync-импульсы только в том случае, если проектор отображает 3D-контент.

# <span id="page-12-0"></span>**3D-очки**

При отображении 3D-контента, проектор поочередно и в быстрой последовательности отображает одно изображение для левого глаза и одно изображение для правого глаза. 3D-очки включают и выключают линзы синхронно с проектором, таким образом, каждый глаз получает именно то изображение, которое предназначено для него. Синхронизация стала возможной благодаря инфракрасным импульсам, передаваемым из ИКизлучателя в 3D-очки.

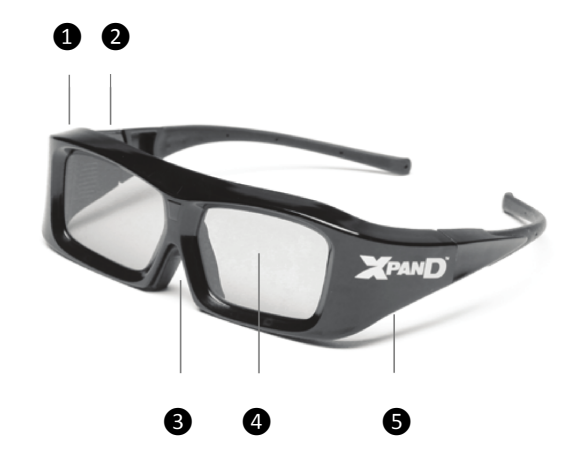

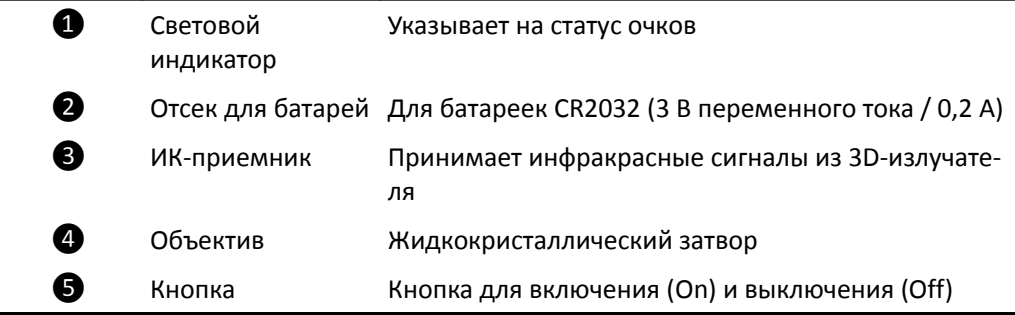

# <span id="page-13-0"></span>**3 Установка**

В этом разделе представлены инструкции по установке проектора Nero 3D. **Важно:** Установка должна выполняться квалифицированным специалистом в области аудиовизуальных систем.

### **Pасположение**

При установке проектора Nero 3D, примите во внимание следующее.

#### **Тип установки**

Выберите тип установки, который наилучшим образом соответствует вашим потребностям:

- фронтальная или обратная проекция
- напольная или потолочная установка

#### **Тип объектива**

Выберите желаемое расстояние от экрана и выберите тип объектива (T1, T2 или T3), который подходит для желаемого размера экрана.

#### **Вентиляция**

Проследите за тем, чтобы место, куда вы планируете разместить проектор, было хорошо проветриваемое. Убедитесь, что температура в помещении ниже 35° С и что проектор расположен вдали от нагревательных приборов. Расстояние от стены до левой, правой и задней части проектора должно быть не менее 0,25 м (10 дюйма).

#### **Электрические розетки**

Электрические розетки должны быть заземлены и, желательно, защищены от скачков и колебаний напряжения. ИБП необязателен. Nero 3D работает на любой линии напряжения от 100 до 240 В переменного тока, 50-60 Гц.

#### **Кабели**

Проверьте планируемую длину шнура для кабелей, которые будете использовать для видео и управления, а также убедитесь, что планируемое расстояние не превышает длину кабеля.

#### **Окружающие источники света**

Не допускайте или сведите к минимуму попадание света на экран, т.о. вы сможете сохранить качество проецируемого изображения.

# **Крепление**

Проектор может быть установлен на пол (вертикально) или потолок (горизонтально). Выберите тип установки, который наилучшим образом соответствует вашим потребностям.

**Важно:** Проекционный объектив смещен по отношению к корпусу (он смещен от центра по горизонтали на 75 мм или 2,95 дюйма. См. более подробно ["Габариты"](#page-44-0) на странице [45\)](#page-44-0). Убедитесь, что ось линзы выровнена горизонтально по центру экрана.

#### **Напольное крепление**

Установите проектор на безопасную и плоскую поверхность (например, стол или полку). Отрегулируйте три ножки в нижней части проектора, пока все стороны проекта не будут выровнены.

#### **Потолочное крепление**

Переверните проектор и прикрепите его к потолку при помощи специального кронштейна.

- Для установки кронштейна открутите и снимите 3 резиновые ножки.
- Прикрепите кронштейн при помощи винтов g 3 х M6 не более, чем 15 мм в длину

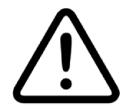

Для крепления к потолку используйте только утвержденные SIM2 потолочные крепления и придерживайтесь инструкции по установке и руководящих принципов обеспечения безопасности, которые поставляются вместе с кронштейном. Не затягивайте винты слишком сильно.

#### **Расположение**

По умолчанию, Nero 3D настроен для передней установки (проектор устанавливается в вертикальном положении и перед экраном). Если проектор устанавливается за экраном или в перевернутом виде, вы можете использовать функцию позиционирования изображения в проекторе (см. ["Расположение"](#page-32-0) на странице [33\)](#page-32-0)

#### **Вертикальный сдвиг объектива**

В идеале, проектор должен располагаться под прямым углом к экрану и таким образом, чтобы:

- центр линзы и центр экрана были выровнены друг с другом
- проектируемое изображение должно полностью заполнять весь экран

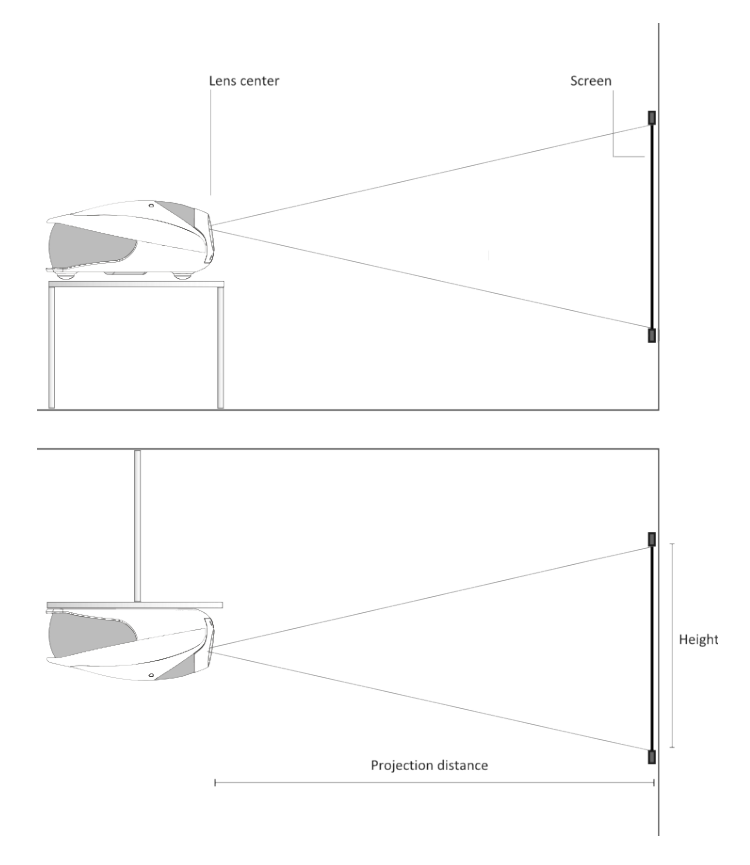

Если проектор расположить перпендикулярно экрану невозможно (чтобы центр линзы и центр экрана находились на одном уровне), можно использовать механическое управление линзы в верхней части проектора и сдвинуть проецируемое изображение по вертикали:

• Вставьте прилагаемый гаечный ключ в натяжное приспособление для регулировки сдвига объектива

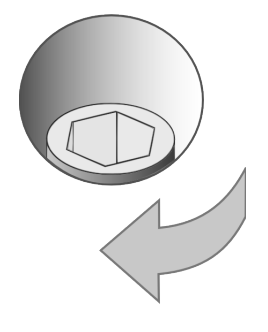

• поворачивайте ключ, чтобы сдвинуть объектив в нужном направлении.

Nero 3D поддерживает сдвиг вертикального объектива до 50%. Например, при соотношении сторон 16:9 и размере экрана по диагонали 150 дюймов, вы можете сдвинуть изображение на 0,93 м (36,8 дюймов) выше центра экрана (см. ["Диапазон проекции"](#page-43-0) на странице [44\)](#page-43-0).

#### **Трапеция**

Если проектор укреплен на потолке, и экран расположен ниже, чем проектор, вам нужно будет наклонить проектор при помощи крепления. Таком образом,

- верхняя и нижняя границы изображения будут неравной длины
- стороны изображения будут наклонены

Если наклон не превышает норму, можно использовать функцию проектора ["Трапеция"](#page-32-1)для того, чтобы форму изображения. См "Трапеция" на странице [33.](#page-32-1)

Примечание: Коррекция трапецеидальных искажений ("Трапеция") может привести к появлению помех изображения и может быть недоступна при отображении определенного содержания 3D (см. в Таблица 4.2).

#### Зум и фокус

В Nero 3D доступны функции управления Зумом и Фокусировкой. Доступ к этим настройкам можно получить посредством пульта ДУ:

- Клавиша F1 кеу для оптического Зума
- Клавиша F2 для Фокуса  $\bullet$

См. подробную информацию "Клавиши F1-F2" на странице 35.

### Подключения

Выполните следующие действия, чтобы подключить Nero 3D к источникам видеосигнала, устройствам управления, системам управления экрана, излучателю 3D Sync и электросети.

При подключении оборудования:

- выключите все оборудование перед выполнением любых действий по  $\bullet$ подключению
- используйте соответствующие кабеля для передачи сигналов для каждого источника
- убедитесь, что кабели проложены таким образом, чтобы люди не спотыкались и не запутались в них.
- кабели должны быть надежно закреплены и подключены (если на кабеле есть разъем, затяните соответствующие болты)

#### Видео

Зачастую, в источниках (плееры Blu-Ray, ТВ-приставки, игровые консоли и т.д.) есть несколько выходов. Выбирайте HDMI, где это возможно.

- **HDMI** Основные преимущества типа передачи сигналов:
	- лучшее качество изображения, поскольку передача сигнала происходит в цифровом виде по всему пути прохождения сигнала.
	- самое высокое разрешение, которое только доступно, так как видео источники могут поставлять изображения высокого разрешения только посредством HDMI
	- доступность 3D-контента, так как большинство совместимых с 3D устройств поставляют 3D-контент только посредством HDMI
	- $\circ$  оптимизация некоторых параметров изображения (2D/3D содержания, цветовое пространство, аспект, диапазон сигнала, сканирование), благодаря служебной информации (AVI infoframe), передаваемой устройством наряду сигналом.

Если в вашем устройстве есть два выхода HDMI, мы рекомендуем подключать проектор непосредственно через один из выходов HDMI, а второй выход HDMI подключать к аудио-входу соответствующего приемника/процессора. Устройства с выходом DVI-D можно подключить ко входу HDMI проектора, подключая подходящий DVI-D к кабелю HDMI. В этом случае неслужебная информация передается из устройства в проектор.

Примечание: HDMI использует код под названием HDCP (High-Bandwidth Digital Copy Protection), который защищает записанные видеосигналы от незаконного копирования. До активации функции отображения изображений, между источником и экраном должен произойти обмен пакетов Handshake и ключей к шифру. Технология InstaPort позволяет одновременно предварительно авторизировать каждое отдельное устройство при его подключении, что позволяет значительно сократить время, требуемое для переключения источника HDMI. По этой причине, возможна небольшая задержка до момента появления изображения на экране, что считается нормальным поведением системы.

- Графика RGB Вход для персональных компьютеров и других устройств, которые выводят сигналы RGB или YPrPb. В этих устройствах должны быть отдельные разъемы для pH/V синхронизации или совмещенной H+V синхронизации.
- <span id="page-17-0"></span>RGB/YPrPb Вход для DVD-плееров, ТВ-приставок и других устройств, которые выводят один из следующих сигналов:
	- Сигнал (YPrPb)
	- RGB с совмещенной синхронизацией с опорным сигналом на зеленой составляющей (RGsB)
	- RGB с совмещенной синхронизацией HV

Разъемы RGB также предоставляет вход RGB для устройств SCART RGBS. См. ниже Видео RGBS Sync на странице 33.

<span id="page-17-1"></span>Видео Это вход для совмещенных видео устройств (например, видеомагнитофона или видеокамеры). Этот разъем также представляет собой совмещенный вход для синхронизации устройств SCART RGBS. См. RGB/YPrPb выше и на RGBS Sync на странице 33.

#### Контроль

Проектор Nero 3D можно подключить к персональному компьютеру или системе управления одним из следующих способов:

- Через RS-232 порт при помощи стандартного прямого 9-контактного кабеля
- Через RS-232 порт, подключив разъем USB к последовательному кабелю преобразователя. В этом случае, может потребоваться установка драйверов устройств, поставляемых производителем кабеля.
- $\bullet$ Через USB порт, подключив разъем USB типа А к кабельному разъему типа В. В этом случае, может потребоваться установка драйверов, поставляемых SIM2- проконсультируйтесь по этому поводу с вашим поставщиком.

Примечание: Подключение к порту RS-232 ограничено до 15 м (50 футов), в то время как к порту USB можно подключиться на расстоянии до 5 м (16 футов).

#### Триггеры

Некоторыми устройствами для домашнего кинотеатра можно управлять при помощи сигнала 12 В. Проектор может выводить три сигнала 12 В (максимум 100 мА):

- TRIG1 для управления моторизированных экранов,  $\bullet$
- TRIG2 и TRIG3 для управления системой маскирования моторизованного

экрана и анаморфных объективов. См. [Экран](#page-29-1) [Анаморфная линза](#page-29-0) на странице [30](#page-29-1) для ознакомления с инструкциями о том, как настраивать сигналы из экранного меню.

**Примечание:** В комплектации с проектором поставляются три переходника.

#### **ИК-излучатель**

ИК-излучатель генерирует инфракрасные импульсы, которые синхронизируются с 3D-очками. Выполните следующие шаги для установки излучателя:

- 1. разместите излучатель рядом с проектором на твердую поверхность или используйте соответствующий набор для монтажа
- 2. используйте кабель из комплекта поставки для подключения выхода **3D Sync Out** ко входу **Sync**излучателя

#### <span id="page-18-0"></span>**3D-очки**

Очки поставляются в комплектации с батарейкой, вставленной в соответствующий отсек:

- 1. Выньте изоляционную оболочку батарейки, потянув за нее. После этого, очки включатся.
- 2. Нажмите на кнопку один раз (менее 1 секунды), чтобы их отключить. Вы увидите короткий яркий светодиодный сигнал.

Для получения более подробной информации о статусе и типе стеклования очков, перейдите к ["3D-очки"](#page-21-0) на странице [22.](#page-21-0)

Для установки батарей:

- 1. Откройте соответствующую крышку.
- 2. Вставьте батарейку CR2032. Убедитесь, что знаки полярности внутри батарейного отсека совпадают со знаками на батарейках.
- 3. Закройте крышку.

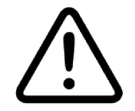

Замените батарею на новую, если очки перестанут работать должным образом. Утилизируйте использованные батареи в соответствии с местным законодательством. Храните вдали от детей.

#### **Сеть переменного тока**

Выбирайте кабель для сети переменного тока, соответствующий разъемам, которые используются в вашем доме. Подключите гнездо кабеля к разъему переменного тока, расположенному с правой стороны проектора (100-240 В переменного тока, 50-60 Гц), а другой конец к заземленной розетке. Рекомендуется использовать сетевой фильтр высокого качества. ИБП использовать необязательно.

### **Включение и выключение**

#### **Включение**

1. Включите основной переключатель питания, расположенный на правой панели проектора. Проектор переходит в режим ожидания. Светодиодный индикатор на левой панели проектора станет красным, и на экране появится текст с отображением режима . .

- 2. Нажмите любую цифровую клавишу **(0 9)** на пульте ДУ кнопки I/O на клавиатуре проектора, чтобы включить проектор.
- 3. Включаются зеленый и красный индикаторы, а в режиме отображения (Status Display) на короткое время появляются цифры 88.
- 4. Когда проектор готов к работе, изображение появляется на экране. Этот процесс может занять примерно одну минуту.
- 5. Если обнаружен активный сигнал, на экране появляется изображение. В противном случае, отображается черный экран и выводится сообщение "Нет сигнала".

#### **Выключение**

1. Нажмите и удерживайте клавишу **Откл** на пульте ДУ или кнопку **I/O** на панели проектора.

Включится зеленый и красный индикаторы, что будет означать, что проектор охлаждается. Чтобы охладить лампу, вентиляторы продолжают работать примерно четыре минуты. В то же время устройство нельзя снова включить.

2. После завершения процесса охлаждения проектор переходит в режим ожидания. Включится красный индикатор. Если ошибка или код предупреждения не выводится, отображение режима будет выключено.

**Предупреждение:** Подождите, пока выключатся вентиляторы перед тем, как отключить основное питание или отсоединить проектор от сети.

# <span id="page-20-0"></span>**4 Эксплуатация**

# **Просмотр 3D-контента**

Благодаря технологии воспроизведения, основанной на 3 микросхемах DLP, 3D стерео визуализация предлагает четкие и резкие 3D изображения. Применяя эту технологию, каналы разделяются при помощи специальных очков с затворами.

- Такие очки включаются и выключаются в быстрой последовательности и предотвращают попадание света в глаза. Очки синхронизированы при помощи ИК-излучателя, который идет в комплектации с проектором.
- Когда изображение направлено на восприятие левым глазом, правая линза очков гаснет, не пропуская изображения, предназначенные для левого глаза, к правому. Левая линза полностью открыта.
- Процесс повторяется очень быстро (до 120 раз в секунду) для каждого глаза.
- Мозг человека совмещает два изображения, таким образом создает иллюзию объемного 3D изображения.

**Важно:** Ознакомьтесь с информацией по безопасности 3D в начале этого руководства перед тем, как начинать просмотр 3D-контента.

Ваш проектор Nero 3D может показывать 3D-изображения исключительно высокого качества; чтобы обеспечить максимальное удовольствие и беспроблемный просмотр, мы приводим следующие рекомендации.

- Вам нужны будут Blu-Ray плеер или эквивалент, который мо-**Blu-ray** 3D. жет проигрывать 3D-контент и совместим с HDMI плюс, конечно, копия фильма, выпущенная на Blu-Ray в 3D. Только те фильмы, на дисках которых есть логотип 3D, будут совместимы.
- Убедитесь, что на вашем плеере установлено новейшее программное обеспечение.
- Если в вашем устройстве есть два выхода HDMI, мы рекомендуем подключать проектор непосредственно через один из выходов HDMI, а второй выход HDMI подключать к аудио-входу соответствующего приемника/процессора.
- Если вы пропускаете все ваши HDMI устройства через приемник/процессор, прибор должен быть совместимым с 3D и HDMI. Убедитесь, что на вашем плеере установлено самое последнее заводское программное обеспечение. (обратитесь к производителю для получения дополнительной информации).
- Вы можете воспользоваться услугами других провайдеров 3D-контента, например, провайдерами спутникового вещания, кабельного телевидения, услуг "видео по требованию" или потокового видео, а также поставщиков игровых консолей, например, PlayStation 3™. Подробную информацию о провайдерах 3D-услуг можно запросить у ваших местных/региональных операторов.

#### **Для просмотра 3D-контента при помощи Blu-ray**

- Включите в сеть Nero 3D и все другие соответствующие устройства, например, Blu-Ray плеер и аудио-видео ресивер. Убедитесь, что вы подключили кабели к правильному входу.
- Вставьте Blu-Ray 3D диск и нажмите кнопку воспроизведения, следуйте указаниям на экранном меню. **Примечание:** Некоторые диски содержат как 3D, так и 2D версии фильма. Пожалуйста, выбирайте правильный формат для воспроизведения.
- Включите свои 3D-очки. Пожалуйста, перечитайте инструкции, прилагаемые к очкам, чтобы гарантировать их правильную работу.
- Проектор автоматически обнаружит 3D сигнал, и через экранное меню вам предложат надеть очки.

#### **Для просмотра 3D-контента по спутниковому, кабельному вещанию или на игровых консолях**

- Включите Nero 3D и все другие необходимые устройства, например, спутниковый приемник и аудио-видео ресивер, а также подключите должным образом кабели.
- Выберите соответствующий 3D-канал
- Если проектор выводит на экран два искаженных изображения, расположенных рядом или друг над другом, выберите 3D меню, нажав **II** на пульте ДУ.
- Выберите 3D-режим через экранное меню. Это расширит меню. Выберите нужную версию 3D-формата при помощи кнопок вверх/вниз/влево/вправо.
- Включите свои 3D-очки. Пожалуйста, перечитайте инструкции, прилагаемые к очкам, чтобы гарантировать их правильную работу.

**Важно:** Все 3D-технологии, доступные на сегодняшний день, отфильтровывают большое количество света. Поэтому если 3D-изображение в сравнении с картинкой в 2D будет тусклее, это не будет считаться отклонением от нормы. Пожалуйста, настройте соответствующим образом 3D-картинку и лампу перед началом 3D-просмотра.

#### <span id="page-21-0"></span>**3D-очки**

Чтобы настроить 3D-очки, придерживайтесь следующих простых шагов:

- **Вкл.** Нажмите кнопку один раз (см. ["3D-очки"](#page-12-0) на странице [13\)](#page-12-0). Яркий светодиодный индикатор загорится и погаснет. Сейчас выбран режим "Кино" SIM2, а очки и проектор синхронизированы. Если по какой-либо причине очки работают не так, как описано выше, сбросьте настройки (см. ниже).
- **Откл** Нажмите кнопку один раз.Яркий светодиодный индикатор погаснет. **Примечание:** В случае отсутствия сигнала синхронизации, очки выключаются автоматически через 5 минут.
- **Обнулить** В тех нечастых случаях, когда настройки очков нужно обнулить, выньте батарейку из отсека и вставьте ее заново.

**Примечание:** Для замены батареи, обратитесь к ["3D-очки"](#page-18-0) на странице [19.](#page-18-0)

# **Меню 3D**

Для просмотра 3D-контента необходимы дополнительные настройки. Для воспроизведения 3D-контента нажмите **II** напульте ДУ, чтобы зайти в экранное меню **3D**.

#### **Режим 3D**

- **3D** Активирует режим 3D и ИК-излучатель. При выборе автоматического режима, проектор распознает параметры сигнала согласно устройству, отсылающему эти сигналы. Если на экране выводится неправильное 3D-изображение через примерно 10 секунд, перейдите в раздел Входной формат и выберите вручную нужный режим 3D для входящего сигнала.
- **2D** Режим отображения для обычного 2D материала. Настройка входного 3D-формата отключена. Настройка PureMotion активирована.

#### **Входной 3D-формат**

Nero 3D проверяет данные видео- и аудиосигнала и разрешающую способность входного сигнала для того, чтобы определить соответствующий формат 3D. Если автоматическое определение 3Dформата невозможно, выберите одну из следующих возможностей:

- **Стереопары горизонтальные (Side by Side, S-S)** Левая и правая половины изображения заметно отличаются, изменены в масштабе и отображаются рядом по горизонтали. Выбирайте этот режим 3D, если два стереоскопических изображения сжаты до половины своего первоначального разрешения по горизонтали и выводятся на экране одновременно.
- **Стереопары вертикальные (Top and Bottom, T-B)** Верхняя и нижняя части изображения заметно отличаются, изменены в масштабе и отображаются по вертикали. Выбирайте этот режим 3D, если два стереоскопических изображения сжаты до половины своего первоначального разрешения по вертикали и выводятся на экране одновременно.
- **Метод чередования кадров Frame Sequential (F-S)** Этот режим следует применять к изображениям 3D, в которых последовательно чередуются кадры, где каждый последующий кадр предназначен для одного или другого глаза.

**Примечание:** Возможно, потребуется изменить порядок отображения кадров для левого и правого глаза. См. ["3D Левый/Правый"](#page-22-0) ниже.

#### <span id="page-22-0"></span>**3D Левый/Правый**

Используйте этот параметр в случаях, когда эффект 3D воспроизводится не очень удачно. Этот параметр меняет глубину восприятия. Важно, чтобы изображение, предназначенное для левого/правого глаза, доходили до нужного глаза. Иногда самый простой способ проверить, приостановить воспроизведение. Для изменения эффекта нужно нажать **Esc** , чтобы выйти из экранного меню.

• **Нормальные** Кадры для левого и правого глаза отображаются в естественной последовательности.

• **Инвертные** Кадры для левого и правого глаза меняются местами. Используйте этот параметр, если изображение не дает естественное ощущение глубины.

#### **Поддерживаемые форматы 3D видео**

Совместимые 3D-форматы перечислены в [Таблица 4.1.](#page-23-1)

<span id="page-23-1"></span>*Таблица 4.1*

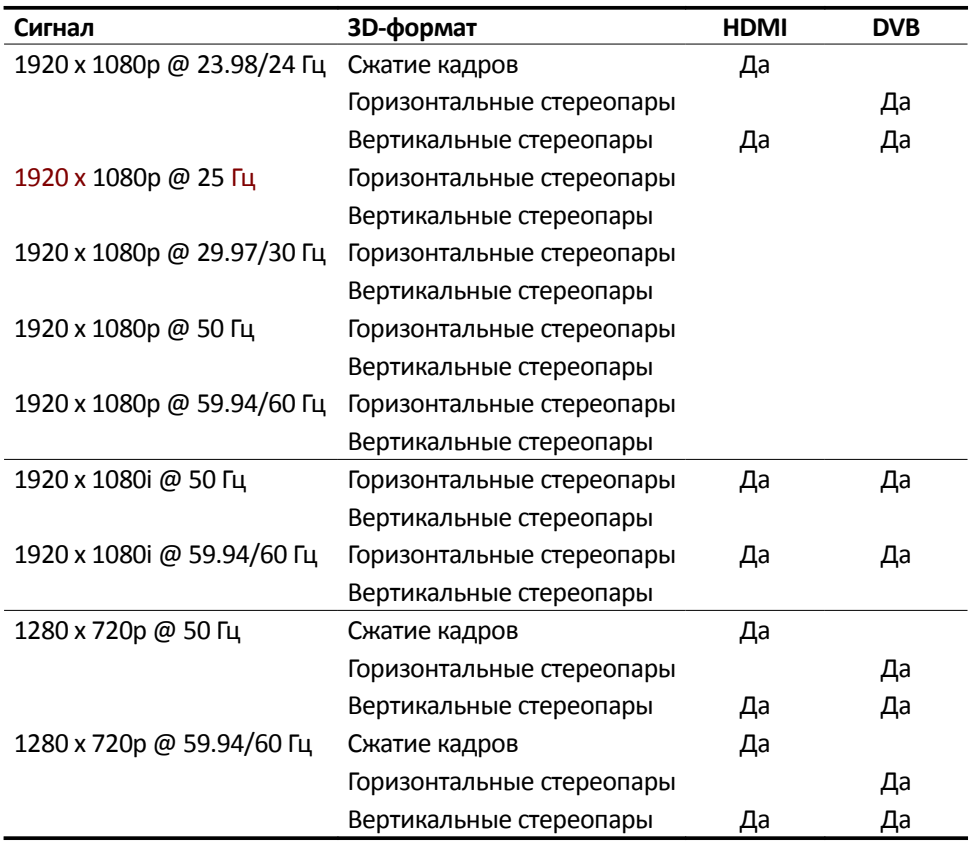

В зависимости от формата 3D-сигнала, некоторые элементы управления могут быть недоступны. Обратитесь к [Таблица 4.2](#page-23-0) для получения более подробной информации. Ненастраиваемые параметры в меню не отображаются. Если пункт "Формат" недоступен, параметр устанавливается на **Норм.** Если пункт "Трaпeция" не активен, его значение равно 0 (без коррекции).

<span id="page-23-0"></span>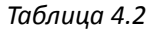

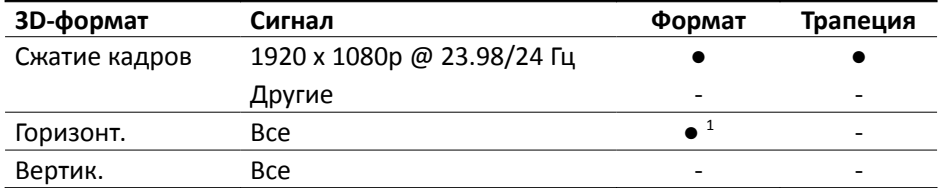

*Примечания:*

*1. кроме панорамного*

# **Меню ввода**

Пункт меню можно выбрать посредством нажатия соответствующей цифровой клавиши на пульте ДУ или через меню **Вход**.

- Для входа в меню **Вход** нажмите:
	- Кнопку**0** на пульте ДУ или **Источник** на клавиатуре проектора.
- Для выбора входного устройства, нажмите соответствующую цифру на пульте ДУ или:
	- 1. кнопку ▲ или ▼ на пульте ДУ или клавиатуре, чтобы выбрать нужный вход
	- 2. **●** на пульте ДУ или клавиатуре проектора для подтверждения.
- Для выхода из меню **Вход** нажмите:

**Esc** на пульте ДУ или клавиатуре

Каждый раз при смене входного устройства на экране появляется окошко с данными, которое исчезает при обнаружении активного сигнала (эту функцию можно отключить в разделе **Настройки** в главном меню, см.["Информация о входе"](#page-34-1) на странице [35\)](#page-34-1).

Если сигнал выбранного входного устройства не обнаружен, выводится соответствующее сообщение.

# **Главное меню**

Доступ ко всем настройкам проектора можно получить через главное меню. Оно разделено на четыре раздела (**Картинка**, **Изобр.**, **Настр.** и**Меню**), в каждом из которых доступны различные пункты и подменю.

- Для входа в главное меню и выбора желаемого раздела, нажмите: **МЕНЮ +** или **МЕНЮ -** на пульте ДУ или клавиатуре
- Для входа в подменю (если таковое имеется), нажмите: **●** на пульте ДУ или клавиатуре
- Из подменю можно выйти в предыдущее меню, нажав: **МЕНЮ +** на пульте ДУ или **●** на клавиатуре
- Для выбора пункта меню нажмите: **МЕНЮ +** или **МЕНЮ -** на пульте ДУ или клавиатуре
- Для выхода из главного меню нажмите: **Esc** на пульте ДУ или клавиатуре
- Для изменения настроек или выбора пункта меню из списка нажмите: ◂, ▸, ▴ или ▾ на пульте ДУ или клавиатуре

**Примечание:** В зависимости от выбранного входного источника и особенностей сигнала, некоторые настройки могут быть недоступны.

Посредством разделов меню **Картинка** и **Изобр**. вы можете получить доступ к наиболее часто используемым настройкам проектора. Пожалуйста, обратите внимание на то, что:

• в эти разделы можно зайти только тогда, когда изображение выводится на экране

- корректировки в этих разделах применяются только к активному входному устройству
- при выборе другого входного устройства или изменении режима (2D/3D), все параметры этих разделов сохраняются автоматически.
- каждый раз при выборе входного устройства или изменении режима (2D/3D), автоматически отображаются ранее сохраненные настройки для данного входа или режима
- Если вам нужно подкорректировать сохраненные настройки, используйте функцию управления памятью (см. ["Настройки памяти"](#page-35-0) на странице [36\)](#page-35-0).

Доступ к установке и настройкам на экранном меню можно получить посредством пунктов **Настройки** и **Меню**. Настройки в этих разделах глобальные (для всех входов и режимов, а не только активных).

# **Картинка**

В этом разделе меню можно откорректировать качество изображения. Настройки, недоступные для данного входа, отображаться в меню не будут (см. в [Таблица 4.3](#page-25-0) для более подробной информации).

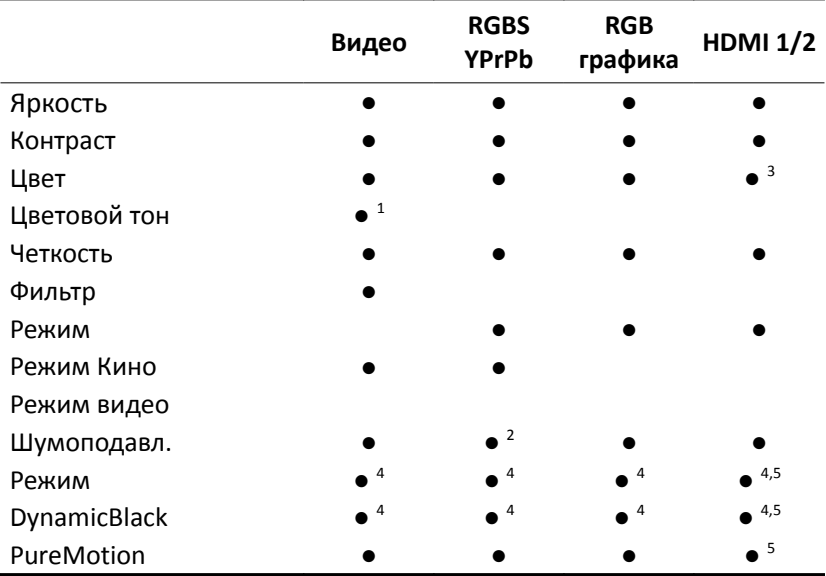

<span id="page-25-0"></span>*Таблица 4.3*

*Примечания:*

*1. только NTSC*

*2. только чересстрочная YprPb*

*3. только YprPb*

- *4. только Nero 3D-2 и 3D HB*
- *5. только 2D*

#### **Яркость**

Используйте этот элемент управления для регулировки темных областей на изображении (уровень черного), не затрагивая светлые области. При увеличении зна-

чения изображение в темных областях будет более четкое. Для правильной настройки полезно будет использовать тестовую таблицу со шкалой яркости, включающую, по крайней мере, двадцать полос. Теперь попробуйте уменьшить яркость черной полосы, насколько это возможно. При этом следите, чтобы эта полоса хорошо выделялась на шкале, а ее яркость была немного выше черного уровня. Также можно использовать изображения, состоящие из черных объектов, а также другие темные объекты. Настраивайте изображение таким образом, чтобы все темные предметы были четко распознаваемые.

#### **Контраст**

Используйте этот элемент управления для настройки уровня белого цвета в изображении, не затрагивая его темных областей. Для правильной настройки полезно будет использовать тестовую таблицу со шкалой яркости, включающую, по крайней мере, двадцать полос. Теперь попробуйте увеличить яркость белой полосы, насколько это возможно. При этом следите, чтобы эта полоса хорошо выделялась на фоне соседней полосы, а ее яркость была немного ниже белого. Также можно использовать изображения, состоящие из ярких белых объектов на фоне светлых объектов с более низким уровнем света. Настраивайте изображение таким образом, чтобы все темные предметы были четко распознаваемы.

#### **Цвет**

Увеличивает или уменьшает интенсивность цвета изображения (также именуется "Насыщенность"). Если этот параметр установлен на ноль, цветные изображения будут отображаться в черно-белых тонах. Увеличивайте значение до тех пор, пока цвета не станут выглядеть естественно: обращайте внимание на цвет кожи и травы на изображении пейзажей.

#### **Цветовой тон**

Контролирует чистоту цвета. В основном, этот параметр определяет соотношение красного-зеленого в изображении. При уменьшении значения увеличивается содержание красного в изображении, при увеличении фона, увеличивает насыщенность зелеными тонами. Ориентируйтесь на цвет кожи или изображение для тестирования с цветными полосами, на которые следует ссылаться. Этот элемент управления используется, главным образом, при настройке изображений в формате NTSC.

#### **Четкость**

Этот элемент управления служит для увеличения или уменьшения уровня детализации изображения. При уменьшении значения резкости изображение становится более размытой, а при увеличении значения повышается резкость изображения, в результате чего контуры объектов становятся более четкими. Обратите внимание,что при установке слишком высокого значения, на изображении могут появиться помехи, а его контуры могут быть неестественно выражены.

#### **Режим**

Позволяет вам выбирать тип обработки, связанный с настройками четкости. Для работы с чересстрочным или прогрессивным видеосигналом, установите режим "Видео"; для просмотра графических сигналов, выберите "Графика". Если уста-

новлена опция **Видео**, применяется **Шумоподавл.** для увеличения четкости изображения.

#### **Шумоподавл**

Эта настройка позволяет вам выбрать значение фильтра для шумоподавления.

#### **Фильтр**

Позволяет выбрать режим, при котором будет обрабатываться входной сигнал. При выборе наиболее подходящего значения для данного входного сигнала, изображение будет более выровнено по горизонтальной и вертикальной оси, а также будет более четким.

#### **Режим Кино**

Используйте эту опцию, если источник видеосигнала - кинофильм (преобразован из кинематографической пленки с использованием алгоритма преобразования Telecine 3:2 или 2:2). В этом случае будет применен алгоритм интерполяции, оптимизированный для этого типа сигнала. При выборе режима **Авто**, деинтерлейсер сам распознает параметры сигнала и включает нужный режим преобразования.

#### **Режим (Nero 3D-2/3D HB)**

Эта настройка доступна только для Nero 3D-2 и Nero 3D HB.

При просмотре 2D-изображений, можно выбрать один из двух пользовательских режимов:

- **PureMovie** позволяет получить чистый и необработанный видеосигнал, поступающий от вашего источника. Затем можно при необходимости выбрать функцию DynamicBlack
- **PureMotion** специально разработан для быстро сменяющихся картинок, сглаживает изображение, убирает размытость и дрожание.

**Примечание:** При просмотре медиаконтента в 3D, режим PureMotion3D активизируется автоматически.

#### **DynamicBlack (Nero 3D-2/3D HB)**

Эта настройка доступна только для Nero 3D-2 и Nero 3D HB.

DynamicBlack улучшает уровень черного цвета и увеличивает насыщенность и детализированность изображения, особенно на темных и слабоосвещенных участках. Она настраивает контраст каждого кадра в проектируемом изображении. Доступные параметры - **Откл**, **Видео** и **Кино**. **Откл** рекомендуется использовать при запуске тестовых таблиц для настройки и калибрации изображения.

#### **PureMotion**

Активирует функцию оценки/компенсации движения, которая подавляет искажения во время движения объектов. Настройки, которые доступны **Откл, Низкий, Средний** или **Высокий.** Значение по умолчанию выставлено на **Низкий.**

# **Изображение**

В этом разделе меню доступны продвинутые настройки изображения. Параметры настройки, недоступные для данного входа, отображаться в меню не будут. См. в [Таблица 4.4](#page-28-0) для получения более подробной информации.

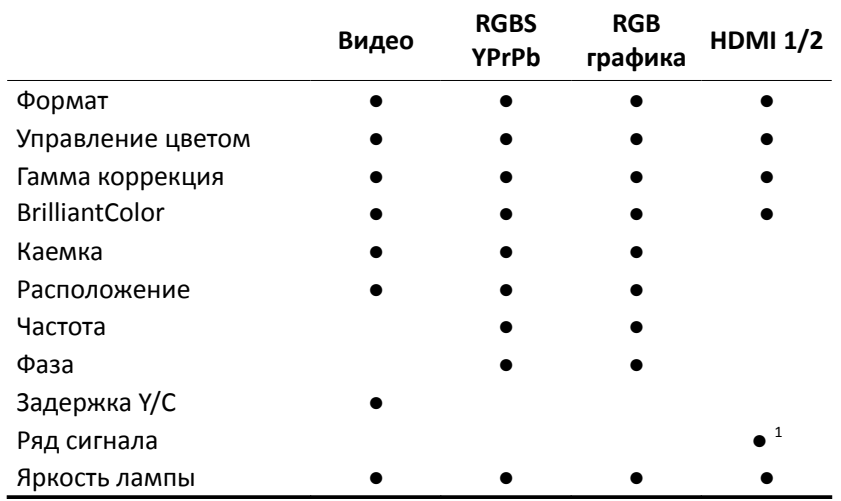

#### <span id="page-28-0"></span>*Таблица 4.4*

*Примечания:*

*1. когда RGB или AVI infoframe отсутствуют или являются неполными*

#### **Формат**

Изменяет размеры и пропорции (соотношение между шириной и высотой) изображения. По умолчанию доступно шесть заводских форматов и три пользовательских формата (с параметрами, устанавливаемыми пользователем). Для каждого входа можно выбрать другой формат: выбранные пропорции будут автоматически применяться в следующий раз при выводе подходящего входа. Вы также можете выбрать необходимые пропорции на пульте ДУ путем многократного нажатия кавиши или нажатия клавиши и одной из цифровых кнопок (**1**-**9**). Доступны следующие форматы:

- **Нормальный:** проектирует изображения по всей высоте экрана, сохраняя пропорции входного сигнала. Когда соотношение формата входного сигнала 4:3, с правой и левой сторон от изображения выводятся черные вертикальные полосы.
- **Анаморфик:** правильно выводит на экран изображение 16:9 с каемкой.
- **Леттербокс:** показывает леттербокс-изображение 4:3 (источник сигнала с черными полосами в верхней и нижней части изображения) таким образом, что оно заполняет экран формата 16:9 и сохраняет правильное соотношение. тот соотношение сторон также рекомендуется при использовании анаморфных линз.
- **Панорамный:** расширяет изображение 4:3, убирая полосу в верхней и нижней части экрана. Панорамный режим идеально подходит для показа изображений 4:3 на экране формата 16:9.
- **Субтитры**: поднимает изображение вверх. Таким образом, выделяется достаточно места для вывода субтитров.
- **Последов. сопоставление**: выполняет последовательное сопоставление элементов изображения без изменения пропорций или формата для

подстройки к параметрам экрана. Изображение проецируется в центр экрана и, если его горизонтальные и вертикальные размеры меньше, чем экран, по краям изображения выводятся вертикальные и горизонтальные полосы.

• **Польз. 1, 2** и **3:** эти настройки можно использовать, если ни один из предложенных форматов вам не подходит. Вы можете изменять размер и форму изображения (и, следовательно, соотношение сторон) по **горизонтальной** и **вертикальной** оси.

**Примечание:** В случае использования прогрессивных сигналов HDMI любого разрешения, горизонтальные настройки пользовательского формата работают только для отрицательных значений.

Каждому формату можно присвоить один или более выходов триггера. При выборе такого формата активируются выбранные вами триггеры:

- <span id="page-29-1"></span>• **Экран** управляет TRIG2 и должен применяться для управления системой маскировки экрана.
- <span id="page-29-0"></span>• **Анаморфная линза** контролирует TRIG3 и должна применяться для управления моторизированным креплением анаморфных линз..

См. [Подключения](#page-11-0) на странице [12](#page-11-0) чтобы ознакомиться с описанием триггеров и их функций.

#### **Управление цветом**

Это меню состоит из трех разделов. Выберите:

- **1** на пульте ДУ для активации первой колонки слева(**Первичные**). Здесь вы можете выбрать одну из пяти предустановленных настроек для первичных цветовых координат:
	- **Перво.** заводские первичные цветовые координаты проектора
	- **HDTV**, **EBU**, **SMPTE-C** первичные цветовые координаты в соответствие со стандартами
	- **Авто** соответствующие первичные цветовые координаты для текущего входного сигнала (определяются автоматически).

**Примечание:** При использовании программы Live Color Calibration, добавляются еще два пользовательских режима. Live Color Calibration позволяет определить пользовательскую цветовую гамму на основе первичных цветов (красный, зеленый и синий), вторичных цветов (желтый, циан и пурпурный) и координат белого цвета. Следовательно, при выборе какого-либо из этих режимов, разделы 2 и 3 становятся неактивными.

- **2** на пульте ДУ для активации центральной колонки (**Белый**), где вы можете выбрать одну из пяти предустановленных настроек для белого цвета:
	- **Стандарт** белые точки, связанные с выбранным значением в колонке **1**
	- **Высокий**, **Средний**, **Низкий** сбрасывают уровень белого цвета на заводской
	- **Прево.** заводской уровень белого
	- **D75**, **D65**, **D50** источники света МКО стандарта C

- ◦ **Польз.** белые точки, которые можно следующим образом настроить в соответствии с вашими личными предпочтениями:
	- нажмите цифру 3 на пульте ДУ, чтобы активировать столбец "Польз."
	- расположите точку белого цвета внутри цветового графика МКО.

**Примечание:** Чтобы точно установить первичные цвета и точку белого, вам необходимо специализированное оборудование для измерения цвета, а также знания для работы с таким оборудованием. В качестве альтернативы, обратитесь к вашему поставщику, у которого вы приобрели продукт, и попросите их предоставить сертифицированный МФС калибратор для настройки проектора.

#### **Гамма коррекция**

Определяет ответ проектора на изменение шкалы яркости, выделяя или сглаживая различную степень яркости (черный, темный, средний и светло-серый, оттенки белого) в проецируемом изображении. Выберите параметр, который подходит для типа источника видеосигнала, освещения и ваших личных предпочтений. Возможные значения:

- **Естественный** заданная по умолчанию кривая, которая подходит для большинства случаев
- **Динамический** заданная кривая, которая увеличивает детализацию на темных участках изображения
- **Параметр.** позволяет выбрать коэффициент, определяющий кривую. Значения коэффициента ниже 2,2 делают акцент на детализации темных изображений при одновременном снижении общей контрастности. Значения выше 2,2 увеличивают общий контраст, но уменьшают детализацию темных участков. Параметр 2,2 подходит для большинства видео источников. При установке этого параметра изображение будет четким и естественным.

**Примечание:** При использовании программы Live Color Calibration, параметры кривой "Естественный" и "Динамичный" можно заменить двумя пользовательскими кривыми.

#### **BrilliantColor**

Когда функция включена (Вкл), алгоритм BrilliantColor увеличивает яркость проектора. Когда фунцкия выключена (**Выкл**), качество изображения оптимизируется в направлении умеренной утраты яркости.

#### **Каемка**

Убирает внешние края изображения и увеличивает оставшуюся часть изображения, заполняя всю область воспроизведения. Такая настройка отлично подходит для работы с источниками, выводящими изображение с искажениями или неровностями вокруг его границ.

#### **Расположение**

Размещает изображение по вертикали и по горизонтали. Эти параметры, как правило, не требуют регулировки, поскольку система проверяет входной сигнал и автоматически устанавливает наиболее подходящие значения. Однако, если изображение смещено от центра, эта опция может оказаться полезной. При

нажатии кнопки "**Авто**" на пульте ДУ активизируется автоматический процесс регулировки, в результате которого система повторно проанализирует входной сигнал и проверит корректность позиционирования изображения. При запуске этого процесса, желательно, чтобы текущее изображение на экране было на белом или светлом фоне.

#### **Частота/Фаза**

Эти настройки, предназначенные для прогрессивных сигналов и сигналов от компьютера, обеспечивают соответствие между количеством пикселей, составляющих сигнал, и количеством пикселей, из которых состоит проецируемое изображение. Как правило, проектор автоматически выстраивает оптимальные значения. Однако, если изображение искажено (потеряно соотношение между равноудаленными вертикальными полосами или присутствует неустойчивость и потеря данных в тонких вертикальных линиях), вы можете нажать кнопку "**Авто**" на пульте ДУ для активизации функции автоматической регулировки. Если после автоматического процесса нужный эффект не достигнут, введите значения Частоты и Фазы вручную и придвиньтесь поближе к экрану, чтобы видеть результаты ваших настроек.

#### **Задержка Y/C**

Что касается видеосигналов, вам, возможно, придется исправить неправильно выравненные горизонтальные цвета внутри проецируемого изображения. Для заданного видео стандарта (например, PAL или NTSC) установленное значение обычно не требует дополнительной корректировки, если источник или соединительный кабель не изменен.

#### **Ряд сигнала**

Определяет диапазон сигналов HDMI. Он доступен, когда сигнал HDMI поступает из источника RGB или когда в сигнале HDMI отсутствует infoframe AVI (вспомогательные сведения о видео) или же является несовместимым.

- При помощи опции **Авто** система определяет диапазон сигнала, используя данные, которые сигнал HDMI пересылает в infoframe AVI. Если infoframe AVI отсутствует или несовместим, проектор использует значения 0-255. Авто (настройка по умолчанию) выбирает, как правило, правильный диапазон сигнала, но вы, при необходимости, можете его изменить либо на 16-235, либо 0-255
- При установке параметров **16-235** уровень черного в системе R, G, B = 16, а белого в R, G, B = 235. Т.о. значения яркости соответствует цифровым стандартам
- **0-255** устанавливает уровень черного в системе R, G, B = 0, а белого в R, G,  $B = 255$

#### **Яркость лампы**

Регулирует уровень яркости лампы с шагом в 10 Вт от 230 Вт до 280 Вт. Более низкие значения уменьшают яркость, но продлевают срок службы лампы.

# **Настройки**

В этом разделе меню можно настроить параметры проектора.

#### <span id="page-32-0"></span>**Расположение**

В этом пункте вы можете выбрать расположение проецируемого изображения. Доступные настройки включают следующее: Настольное, Потолочное, Потол.обр. проек. и Наст.-обр. проек.

#### <span id="page-32-1"></span>**Трапеция**

Компенсирует искажения, которые появляется в случае, если видеопроектор установлен под углом.

**Примечание:** Коррекция трапецеидальных искажений ("Трапеция") может привести к появлению помех изображения и может быть недоступна при отображении определенного содержания 3D (см. [Таблица 4.2\)](#page-23-0). SIM2 рекомендует использовать эту функцию только при необходимости.

#### **Ирисовая диафрагма (Nero 3D-2/3D HB)**

Эта настройка доступна только для Nero 3D-2 и Nero 3D HB. Управляет ирисовой диафрагмой в оптической системе. При увеличении значений увеличивается яркость, а при уменьшении значений увеличивается контрастность проецируемого изображения.

#### <span id="page-32-2"></span>**RGBS Sync**

Выбирая этот элемент управления, система синхронизирует видеосигналы и определяет их соответствие параметрам RGB. Выберите:

- **HV,** если для сигнала RBGS Sync используется разъем HV
- **Видео,** если сигнал RGB генерируется посредством выхода SCART (через кабель преобразователя SCART/R-G-B-Sync (синхронизации). В этом случае сигналы R, G и B зависят от используемых разъемов RCA, в то время как сигнал Sync зависит от видеовхода.

#### **3D Glasses**

Выбирает тип используемых вами очков с активным затвором. Выберите:

- **SIM2** (значение по умолчанию) при использовании очков SIM2 Visus 3D и излучатель SIM2 Visus 3D.
- **Universal** если вы используете по своему усмотрению очки Universal и излучатель 3D. Для получения более подробной информации, см.

**Важно:** Убедитесь, что тип очков 3D выставлен правильно. Таким образом, вы получите лучшую степень синхронизации, разделения между стереоканалами и качества изображения. ["Дополнительное оборудование"](#page-8-0) на странице [9.](#page-8-0)

#### **Тестовые таблицы**

При использовании этой опции, вводятся внутренние тестовые таблицы, необходимые для установки или калибровки. Нажмите кнопку ▲ или ▼ на пульте ДУ или клавиатуре проектора, чтобы переключить тестовые таблицы. Для выхода из тестовых таблиц, нажмите **Esc** на пульте ДУ или клавиатуре проектора. **Примечание:** Экранное меню недоступно, если открыты тестовые таблицы.

#### **Заводские настройки**

Сбросьте большую часть настроек и верните их параметры на предустановленные заводские значения. Настройки в следующем списке не сбрасываются:

- Серийный номер и название модели
- Цветовое пространство
- Пользовательские настройки памяти (включая названия ячеек памяти)
- Список входов (в том числе названия входов)
- Расположение
- Зум и фокус
- Задержка Y/C
- Расположение

**Примечание:** Перед выполнением этой операции, появляется подтверждающее сообщение. Нажмите кнопку ▸ для подтверждения и продолжайте сброс настроек или нажмите ◂ для отмены.

### **Меню**

В этом разделе меню можно откорректировать настройки экранного меню.

#### **Язык**

Выбор языка экранного меню. Nero 3D может отображать меню на английском, итальянском, французском, немецком, испанском, шведском, португальском, русском и упрощенном китайском языках.

#### **Список входов**

Позволяет настраивать список входов. Для изменения статуса ввода:

- 1. выделите нужный вход
- 2. используйте кнопки ◂ и ▸ для включения (**Включить**) или отключения (**Отключить**) входа.

Отключенные входы в списке меню не отображаются. Их также нельзя выбрать с помощью кнопок **1** - **5** на пульте ДУ.

**Важно:** Активные входы пронумерованы в соответствии с их расположением в списке. Если статус входа изменен, цифра, которой присвоен этот вход, также меняется (что нежелательно, если ваша система управления настроена под ваши требования).

Вы можете изменить метку каждого входа (например, назначив цифровой кнопке имя устройства, с которыми она будет связана). Чтобы переименовать вход:

- 1. выделите нужный вход
- 2. нажмите на пульте ДУ, чтобы войти в меню текстового ввода
- 3. для выделения символов, которые вы бы хотели заменить, используйте кнопки ◂ и ▸
- 4. введите нужный символ с помощью клавиш **1 9** на пульте ДУ
- 5. повторите шаги 3 и 4, пока не закончите ввод пользовательских меток
- 6. Нажмите на пульте ДУ для сохранения введенной метки или **Esc** для отмены ввода

#### <span id="page-34-0"></span>**Клавиши F1-F2**

Обеспечивают прямой доступ к некоторым функциям посредством нажатия кнопок **F1** и **F2** на пульте ДУ.

По умолчанию, F1 = Зум, F2 = Фокус.

Чтобы присвоить различные функции на один из этих ключей:

- 1. выберите нужную функцию при помощи клавиш ▲ или ▼
- 2. нажмите **F1** или **F2,** чтобы установить клавишу, которая будет использоваться для вызова этой функции.

Доступные функции:

- **Зум** Активирует оптический зум, где кнопки ◂ и ▸ приближают или отдаляют изображение. Если нажать кнопку ● на пульте ДУ, вызывается определенная внутренняя тестовая таблица. По умолчанию эта функция вызывается нажатием клавиши **F1.**
- **Фокус** При выборе этой опции, кнопки ◂ и ▸ дают возможность сфокусировать изображение. Если нажать кнопку ● на пульте ДУ, вызывается определенная внутренняя тестовая таблица. По умолчанию эта функция вызывается нажатием клавиши **F2.**
- **Черное поле** Выключает видеосигнал на экране. Нажмите кнопку **Esc** для восстановления видеоизображения на экране.
- **Гамма коррекция** Активирует быстрое меню, где можно провести гаммакоррекцию. Используйте клавиши ▴ или ▾ для просмотра всех доступных гамма-таблиц.
- **Стоп-кадр** Включает или отключает режим "стоп-кадр".

#### <span id="page-34-1"></span>**Информация о входе**

Если эта опция активирована (**Да**), проектор отображает информацию о текущем входном сигнале каждый раз при обнаружении нового видеосигнала. Если опция неактивна (**Нет**) данные о входе не отображаются.

#### **Справка**

Если эта опция активирована, внизу главного меню выводится панель справки (в которой отображаются подсказки для навигации по меню).

#### **Фон для экранного меню**

В этом разделе можно выбрать фон для меню (**Прозрачный** или **Синий**).

#### **Расположение меню**

Позволяет изменить расположение главного меню.

Чтобы выбрать одно из девяти предустановленных расположений:

• нажмите кнопки **1**-**9** на пульте ДУ

Чтобы ввести собственное расположение:

1. выберите предустановку, которая ближе всего подходит к желаемому расположению меню

2. клавиши ◀, ▶, ▲ или ▼ позволяют более точно настроить расположение **Примечание:** Не выбирайте расположение слишком близкое к краям или углам, иначе большие названия меню могут быть обрезаны.

#### **Задержка меню**

Устанавливает длительность показа меню после последнего события. Отрегулируйте с шагом в 10 секунд от 10 до 200 секунд.

# <span id="page-35-0"></span>**Настройки памяти**

Вы можете сохранять и вызывать в дальнейшем до шести различных наборов значений (Настройки памяти) для каждого типа входа, таким образом можно настроить установки для каждого условия просмотра. Каждая ячейка памяти сохраняет основные настройки изображения, доступные для заданного типа входа. См. в [Таблица 4.5](#page-35-1) для получения более подробной информации.

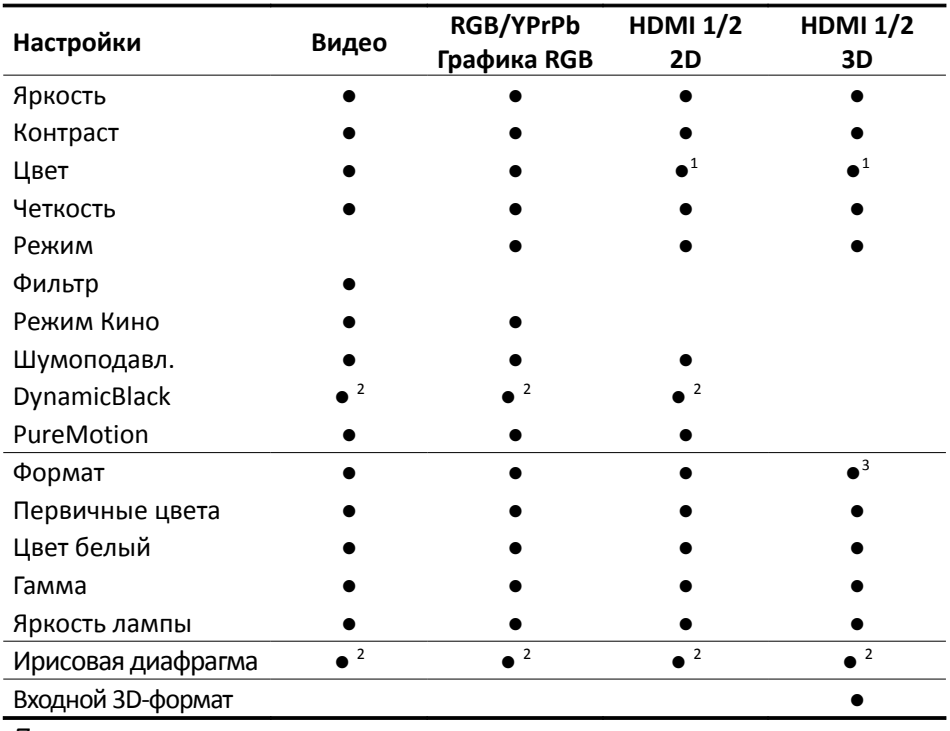

<span id="page-35-1"></span>*Таблица 4.5*

*Примечания:*

*1. только YprPb*

*2. только для Nero 3D-2 и 3D HB* 

*3. См. подробную информацию [Таблица 4.2](#page-23-0) на странице [24](#page-23-0)*

Страница меню настроек памяти вызывается нажатием клавиши **Память** на пульте ДУ.

#### **Сохранить настройки**

Для сохранения текущих настроек изображения активного входа в памяти*(1-6):*

- 1. Нажмите кнопку "Память" на пульте ДУ, чтобы вызвать меню "Настройки памяти"
- 2. нажмите кнопку ▲ и ▼ для вызова меню настроек памяти

- 3. нажмите•, чтобы открыть соответствующее подменю
- 4. нажмите кнопку ▲ и ▼ для выбора опции Сохранить настройки
- 5. нажмите кнопку▶для выполнения команды

В подтверждение сохранения появится сообщение Настройки сохранены в памяти (1-6). Слева от строки Память появляется значок. Это значит, что параметры настройки сохранены. При желании, повторите вышеуказанные этапы для сохранения дополнительных настроек изображения.

Примечание: вы можете переименовать ячейки памяти. См. пункт Переименовать ниже для получения подробной информации.

#### **B**ызов

Для вызова ранее сохраненных в памяти настроек для текущего входа:

- 1. нажмите кнопку Память на пульте ДУ, чтобы вызвать меню "Настройки памяти"
- 2. нажмите кнопки ▲ и ▼ для выбора нужной ячейки памяти
- 3. нажмите кнопку ► для выполнения команды

Появится подтверждающее сообщение "Вызов (1-6) из памяти". Последние вызванные из памяти параметры становятся активными для текущего входа (каждый раз при выборе данного входа система вызывает из памяти выбранные параметры). Если такое поведение нежелательно:

- 1. вызовите нужную память, как описано выше
- 2. выберите Авто (строка под номером 0 в меню "Память") и нажмите кноп-**KV ▶**

Примечание: Если вы используете пользовательскую систему управления, вы можете использовать коды быстрого доступа к настройкам памяти.

#### Заводские настройки

Для восстановления заводских настроек для ранее сохраненных ячеек памяти:

- 1. Нажмите кнопку "Память" на пульте ДУ, чтобы вызвать меню "Настройки памяти"
- 2. нажмите кнопку ▲ и ▼ для вызова меню настроек памяти
- 3. нажмите•, чтобы открыть соответствующее подменю
- 4. нажмите кнопку ▲ и ▼ для выбора опции Сохранить настройки
- 5. нажмите кнопку ► для выполнения команды

Появится подтверждающее сообщение "Заводские настройки сохранены в памяти (1-6)". Значок памяти теперь указывает на то, что память не хранит пользовательские значения.

Примечание: Другие настройки памяти не изменяются

#### Переименовать

Чтобы переименовать ячейки памяти:

- 1. Нажмите кнопку "Память" на пульте ДУ, чтобы вызвать меню "Настройки памяти"
- 2. нажмите кнопку ▲ и ▼ для вызова меню настроек памяти
- 3. нажмите •, чтобы открыть соответствующее подменю
- 4. нажмите кнопку ▲ и ▼ для выбора опции Переименовать
- 5. нажмите на пульте ДУ, чтобы войти в меню текстового ввода
- 6. для выделения символов, которые вы бы хотели заменить, используйте кнопки ◀ и ▶
- 7. введите нужный символ с помощью клавиш 1 9 на пульте ДУ
- 8. повторите шаги 6 и 7, пока не закончите ввод пользовательских меток
- 9. Нажмите на пульте ДУ для сохранения введенной метки или Esc для отмены ввода

Важно: Когда вы входите в меню "Настройки памяти", во временной памяти сохраняется копия текущих настроек для активного входа под номером 0 и называется Авто. После вызова одной или нескольких настроек памяти для текущего входа, вы сможете вернуться к Авто настройкам в любое время при условии, что вы не вышли из меню памяти, нажав клавишу Esc.

# Инфо

Отображает краткую информацию о настройках проектора Эта функция вызывается нажатием кнопки Инфо на пульте ДУ.

### Быстрое меню

Быстрое меню обеспечивают доступ к основным настройкам, с помощью которых можно изменить качество изображения без необходимости открывать главное меню. При нажатии кнопки ▲ или ▼ в нижней части экрана появятся следующие опции: Яркость, Контраст, Цвет, Цветовой тон, Четкость, Фильтр и Шумоподавл.

# Сообщения

На вашем экране могут появиться следующие сообщения:

- Нет сигнала. Система не распознает какие-либо сигналы, подаваемые на выбранный вход. В этом случае:
	- Убедитесь, что на выбранный вход поступают видео и графический сигналы, и что данный источник исправен.
	- $\circ$ проверьте состояние кабелей, которые используются для подключения системы к различным входам.
	- $\circ$ убедитесь, что видео или графические сигналы, поступающие из источников, совместимы с техническими характеристиками системы и, в частности, с характеристиками выбранного входа.
- Вне зоны доступа. Это сообщение появляется, когда либо резолюция, либо вертикальная/горизонтальная частота входного сигнала превышает спецификации системы (например, графический сигнал QXGA).

# <span id="page-38-0"></span>**5 Обнаружение и устранение неисправностей**

#### **Проектор не включается**

- Убедитесь, что переключатель питания, расположенный на задней панели проектора), находится в положении Вкл.
- Убедитесь, что проектор подключен к электрической розетке и розетка исправна.
- Проверьте исправность предохранителя, расположенного около штепсельной розетки переменного тока с правой стороны проектора.
- Замените предохранитель на предохранитель аналогичного типа (T10 ALH 250V).
- Если предохранитель все время перегорает, обратитесь за помощью в авторизованный сервисный центр.

#### **Проекционная лампа не включается**

- Если проектор охлаждается (светодиодные индикаторы мигают зеленым и красным цветом), подождите, пока завершится охлаждение. После включения режима ожидания (горят красные светодиодные индикаторы), включите проектор снова.
- Возможно, лампа перегрелась. Убедитесь, что вход-выход воздуха не заблокирован, и что окружающая температура – в пределах нормы. Подождите как минимум 30 мин, затем включите проектор снова.
- Посмотрите, не указаны ли на дисплее какие-либо ошибки. Обратитесь к дилерам SIM2, если ошибка сохраняется
- Возможно, лампу необходимо заменить. Обратитесь за помощью к дилерами SIM2.

#### **На дисплее появляется сообщение «Нет сигнала»**

- Убедитесь, что выбран правильный вход.
- Убедитесь, что нужный источник включен, и что выход настроен правильно.
- Проверьте правильность подключения кабелей от видео источника к проектору.

#### **Не работает пульт ДУ**

- Используя пульт, направляйте его непосредственно на переднюю сторону проектора.
- Устраните преграды между пультом и инфракрасным сенсором на передней стенке проектора
- Убедитесь, что батарейки в пульте в рабочем состоянии и правильно вставлены.

#### **Не отображается 3D-контент**

- Выключите проектор и источник 3D.
- Убедитесь, что ваш источник 3D совместим с техническими характеристиками проектора и что 3D-выход подключен. Для просмотра видео 3D высокого разрешения, убедитесь, что в настройках источника 3D установле-

ны параметры разрешения 1080р и 24 Гц. (См. руководство по пользованию 3D источником).

- Включите сначала проектор, а затем источник ЗD. Попробуйте проиграть  $\bullet$ 3D-контент еще раз.
- Убедитесь, что очки включены и настроены на соответствующий режим  $\bullet$ (SIM2 /Универсальный).

#### 3D-контент отображается в виде двух почти идентичных изображений

- Если они расположены рядом друг с другом, нажмите на пульте кнопку  $\bullet$ 3D, а затем выберите формат 3D входа "Горизонтальные стереопары"
- $\bullet$ Если они расположены друг над другом, нажмите на пульте кнопку 3D, а затем выберите 3D вход "Вертикальные стереопары".

#### Изображению 3D не хватает глубины

Нажмите кнопку 3D на пульте ДУ, выделите опции Левый/Правый, затем выберите значение (Норм. или Инвертный). Таким образом, восстановится правильное ощущение глубины изображения.

#### Проблемы, возникающие при подключении HDMI

- 3D требует существенной пропускной способности, поэтому используйте качественный высокоскоростной кабель HDMI с или без Ethernet
- избегайте использования чрезмерно длинных кабелей, так как это ухуд- $\bullet$ шит качество связи.
	- не рекомендуется длина кабеля свыше 10м.
	- не используйте кабели, которые оснащены светодиодными штепселями или активные системы, которые требуют шинопровод электропитания 5 В. Если напряжение в электросети 5 В упадет ниже 4,7 В, проектор не сможет отобразить вообще никакую картинку!
- Искорки случайных цветов на экране. Как правило, это означает, что кабель не имеет необходимую пропускную способность для обработки сигнала.
	- попробуйте поменять кабель или используйте более короткий кабель
	- попробуйте установить меньшее значение разрешения, например, если вы используете 1800р, переключите на 1080і. Если это помогло решить проблему, значит дело в кабеле.
- При включении входов либо на проекторе, либо AV-ресивере/процессоре, картинка иногда становится зеленой или розовой. Это, как правило, означает, что был выбран неправильный цветовой стандарт. Эта информация передается автоматически при каждом включении HDMI-входа, но иногда она не высвечивается на дисплее.
	- Выберите другой вход. Если проблема не устранена, отсоедините кабель HDMI либо от дисплея, либо на выходе ресивера и снова подключите - это поможет обнаружить активное соединение и должно решить проблему.
- Если проблема не устранена, обратитесь к производителю AV-ресивера/процессора/Blu-Ray для получения последних обновлений программного обеспечения.
- попробуйте другой кабель HDMI.
- Заснеженное изображение. Заснеженное изображение. Это означает, что система HDCP не разрешила воспроизводить материал.
	- Выбор другого входа обычно помогает решить проблему
	- Если проблема все еще не устранена, это значит, что скорее всего, она связана с кабелем. Попробуйте подключить другой кабель.
	- Попробуйте обойти другие элементы в системной цепи. Например, подсоедините Blu-ray плеер непосредственно к проектору.

# <span id="page-41-0"></span>**6 Технические характеристики**

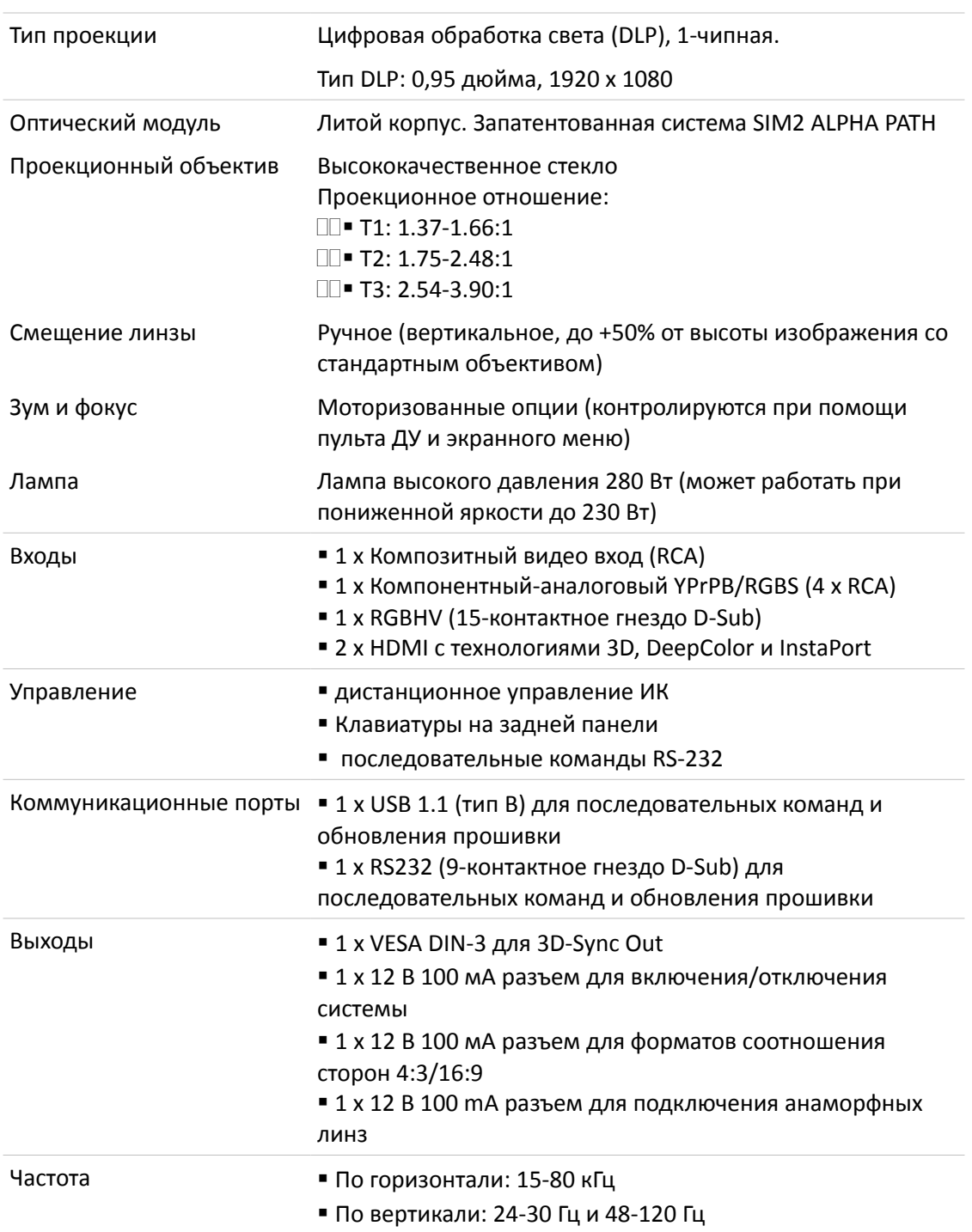

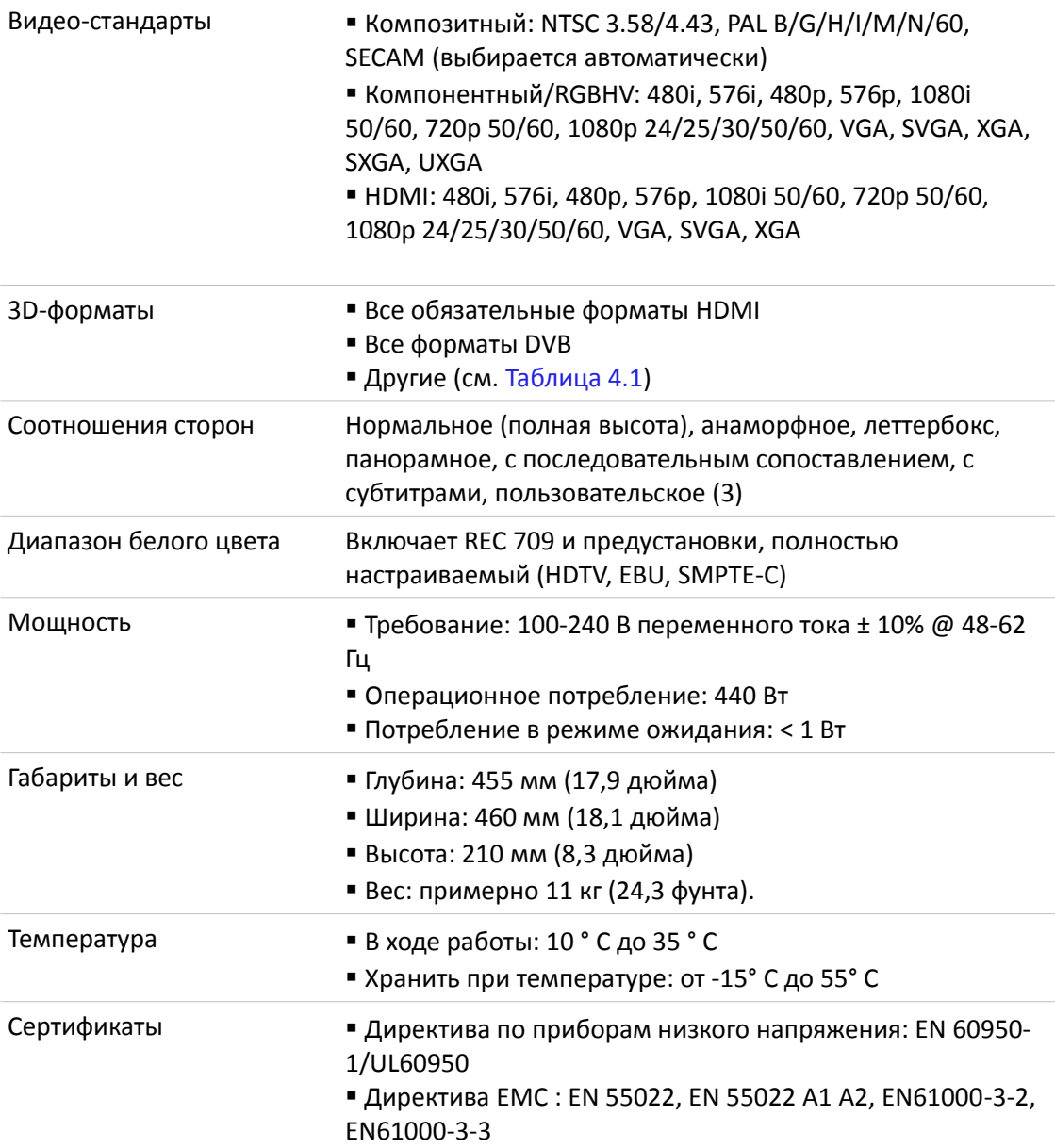

# <span id="page-43-0"></span>**7 Диапазон проекции**

| Экран                                |               |               | Расстояние проекции         |             |                             |             |                      |             | Вертикал             |
|--------------------------------------|---------------|---------------|-----------------------------|-------------|-----------------------------|-------------|----------------------|-------------|----------------------|
|                                      |               |               | <b>T1</b> $(1.37 - 1.66:1)$ |             | <b>T2</b> $(1.75 - 2.48:1)$ |             | T3 $(2.54 - 3.90:1)$ |             | ьный<br>Co           |
| Размер по<br>диагонали<br>(в дюймах) | Ширина<br>(M) | Высота<br>(M) | Мин<br>(M)                  | Макс<br>(M) | Мин<br>(M)                  | Макс<br>(M) | Мин<br>(M)           | Макс<br>(M) | смещени<br>em<br>(M) |
| 100                                  | 2.21          | 1.25          | 3.03                        | 3.73        | 3.92                        | 5.22        | 5.76                 | 8.63        | 0.62                 |
| 120                                  | 2.66          | 1.49          | 3.65                        | 4.48        | 4.72                        | 6.38        | 6.91                 | 10.36       | 0.75                 |
| 150                                  | 3.32          | 1.87          | 4.58                        | 5.62        | 5.93                        | 8.24        | 8.63                 | 12.95       | 0.93                 |
| 180                                  | 3.98          | 2.24          | 5.52                        | 6.76        | 7.13                        | 9.96        | 10.36                | 15.54       | 1.12                 |
| 200                                  | 4.43          | 2.49          | 6.14                        | 7.52        | 7.94                        | 11.07       | 11.51                | 17.27       | 1.25                 |
| 220                                  | 4.87          | 2.74          | 6.75                        | 8.28        | 8.74                        | 12.18       | 12.66                | 18.99       | 1.37                 |
| 250                                  | 5.53          | 3.11          | 7.68                        | 9.41        | 9.96                        | 13.84       | 14.39                | 21.58       | 1.56                 |
| 280                                  | 6.20          | 3.49          | 8.60                        | 10.56       | 11.15                       | 15.50       | 16.12                | 24.17       | 1.74                 |
| 300                                  | 6.64          | 3.74          | 9.22                        | 11.32       | 11.94                       | 16.60       | 17.27                | 25.90       | 1.87                 |

**Экран - 1.78:1 (16:9)**

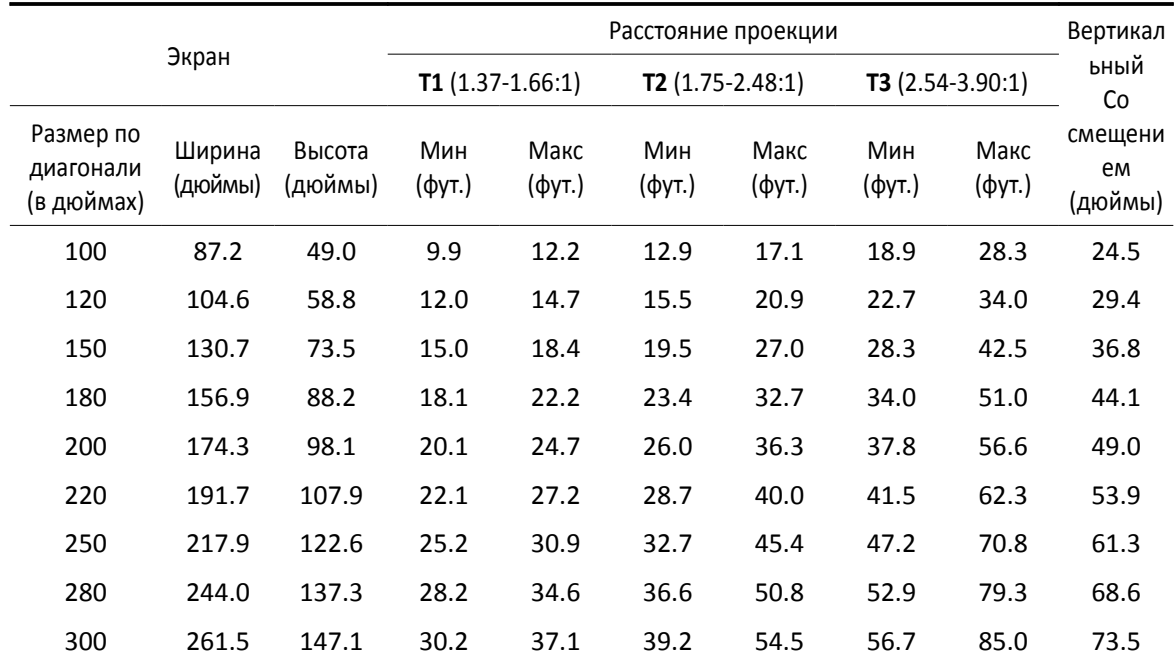

# <span id="page-44-0"></span>**8 Габариты**

Габариты Nero 3D в миллиметрах и дюймах.

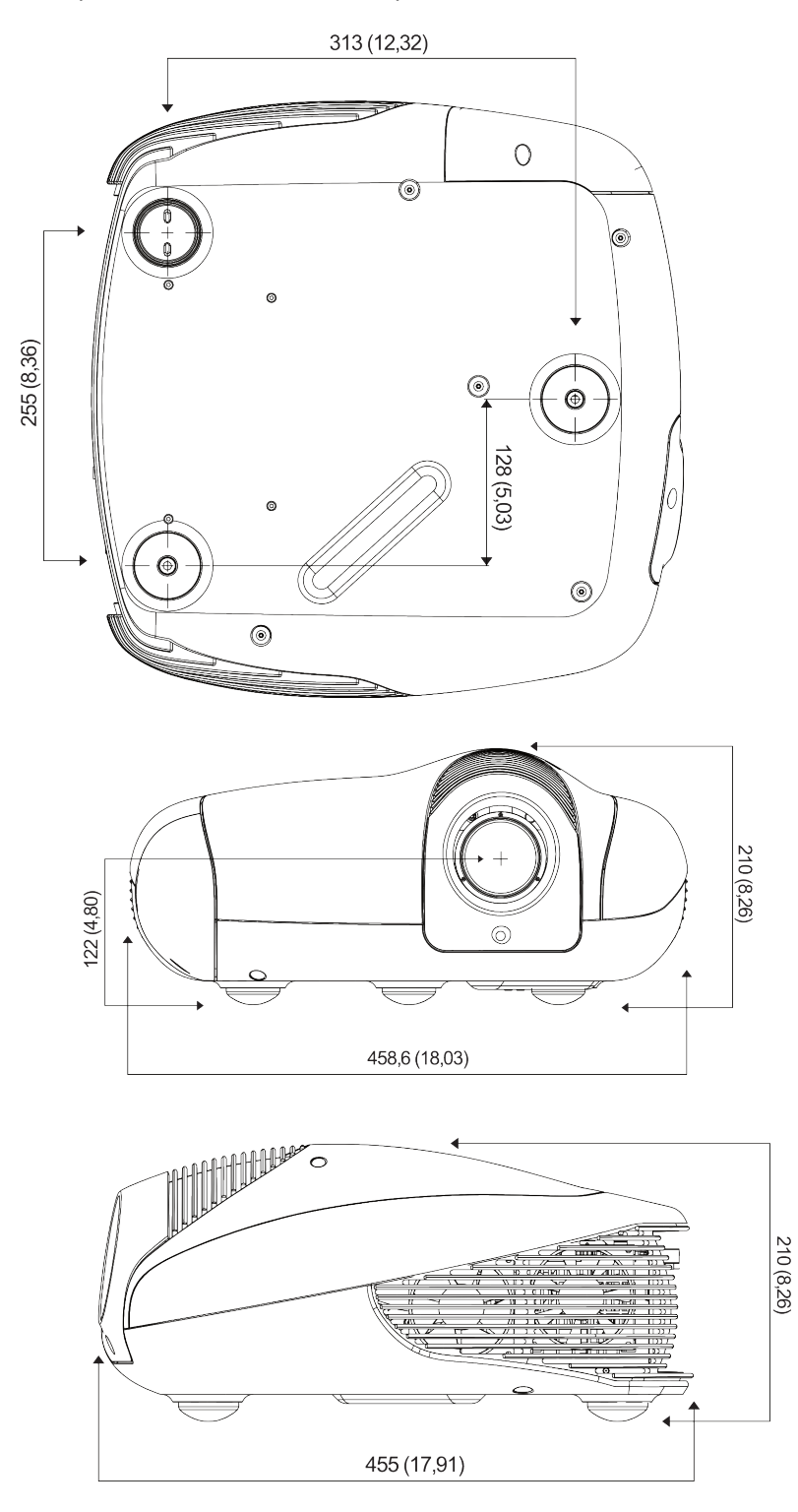

#### **SIM2 Multimedia S.p.a.**

Viale Lino Zanussi, 11 33170 Pordenone – ITALY *Phone:* + 39 434 383256 *Fax:* +39 434 383260 *Email:* info@sim2.it www.sim2.com

#### **SIM2 USA**

10108 USA Today Way Miramar, FL 33025 USA *Phone:* + 1 954 4422999 *Fax:* + 1 954 4422998 *Email:* sales@sim2usa.com www.sim2usa.com

#### **SIM2 BRIONVEGA Co., Ltd**

Room 303-304, No. 244 Liaoning Road Shanghai 200080 – CN *Phone*/*Fax:* 86 1 62881991 *Email:* InfoCHINA@sim2.com

#### **SIM2 UK**

Steinway House Worth Farm Little Horsted Nr. Uckfield East Sussex TN22 5TT – UK *Phone:* + 44 0182 5 750850 *Fax:* + 44 0182 5 750851 *Email:* info@sim2.co.uk www.sim2.co.uk

#### **SIM2 Deutschland GmbH**

Arndtstrasse 34-36 60325 Frankfurt Am Main – DE *Phone:* 0800 800 7462 *(Germany)* + 49 163 500 7462 *(Int.) Fax:* 0800 900 7462 *Email:* info@sim2.de www.sim2.de

460957000 (ru/1.2)